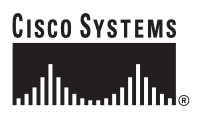

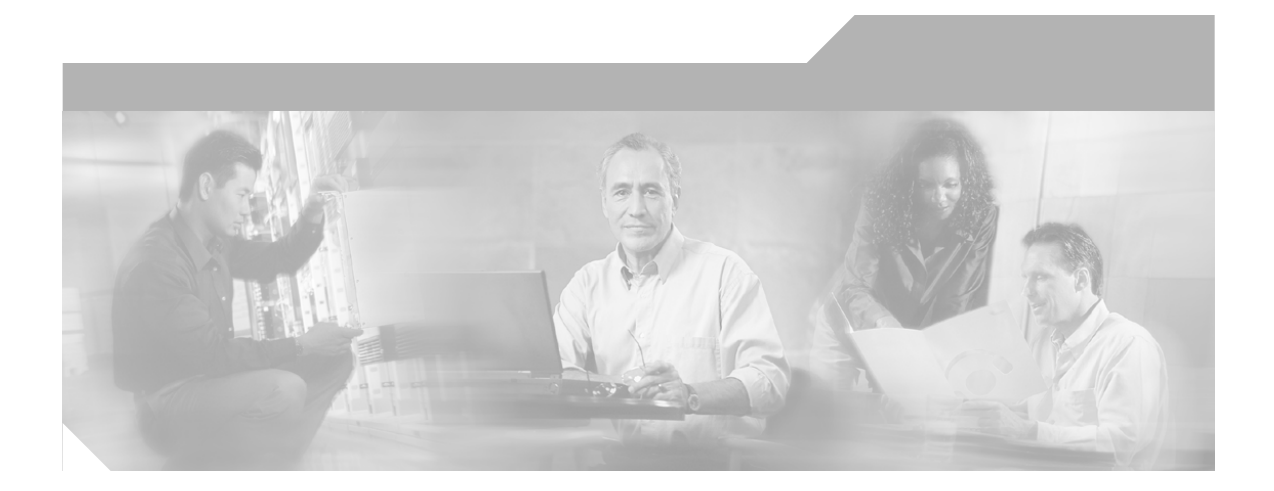

## **Cisco Unified CallManager Assistant User Guide**

#### **Corporate Headquarters**

Cisco Systems, Inc. 170 West Tasman Drive San Jose, CA 95134-1706 USA <http://www.cisco.com> Tel: 408 526-4000 800 553-NETS (6387) Fax: 408 526-4100

Text Part Number: OL-9942-01

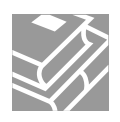

THE SPECIFICATIONS AND INFORMATION REGARDING THE PRODUCTS IN THIS MANUAL ARE SUBJECT TO CHANGE WITHOUT NOTICE. ALL STATEMENTS, INFORMATION, AND RECOMMENDATIONS IN THIS MANUAL ARE BELIEVED TO BE ACCURATE BUT ARE PRESENTED WITHOUT WARRANTY OF ANY KIND, EXPRESS OR IMPLIED. USERS MUST TAKE FULL RESPONSIBILITY FOR THEIR APPLICATION OF ANY PRODUCTS.

THE SOFTWARE LICENSE AND LIMITED WARRANTY FOR THE ACCOMPANYING PRODUCT ARE SET FORTH IN THE INFORMATION PACKET THAT SHIPPED WITH THE PRODUCT AND ARE INCORPORATED HEREIN BY THIS REFERENCE. IF YOU ARE UNABLE TO LOCATE THE SOFTWARE LICENSE OR LIMITED WARRANTY, CONTACT YOUR CISCO REPRESENTATIVE FOR A COPY.

The Cisco implementation of TCP header compression is an adaptation of a program developed by the University of California, Berkeley (UCB) as part of UCB's public domain version of the UNIX operating system. All rights reserved. Copyright © 1981, Regents of the University of California.

NOTWITHSTANDING ANY OTHER WARRANTY HEREIN, ALL DOCUMENT FILES AND SOFTWARE OF THESE SUPPLIERS ARE PROVIDED "AS IS" WITH ALL FAULTS. CISCO AND THE ABOVE-NAMED SUPPLIERS DISCLAIM ALL WARRANTIES, EXPRESSED OR IMPLIED, INCLUDING, WITHOUT LIMITATION, THOSE OF MERCHANTABILITY, FITNESS FOR A PARTICULAR PURPOSE AND NONINFRINGEMENT OR ARISING FROM A COURSE OF DEALING, USAGE, OR TRADE PRACTICE.

IN NO EVENT SHALL CISCO OR ITS SUPPLIERS BE LIABLE FOR ANY INDIRECT, SPECIAL, CONSEQUENTIAL, OR INCIDENTAL DAMAGES, INCLUDING, WITHOUT LIMITATION, LOST PROFITS OR LOSS OR DAMAGE TO DATA ARISING OUT OF THE USE OR INABILITY TO USE THIS MANUAL, EVEN IF CISCO OR ITS SUPPLIERS HAVE BEEN ADVISED OF THE POSSIBILITY OF SUCH DAMAGES.

CCSP, CCVP, the Cisco Square Bridge logo, Follow Me Browsing, and StackWise are trademarks of Cisco Systems, Inc.; Changing the Way We Work, Live, Play, and Learn, and iQuick Study are service marks of Cisco Systems, Inc.; and Access Registrar, Aironet, BPX, Catalyst, CCDA, CCDP, CCIE, CCIP, CCNA, CCNP, Cisco, the Cisco Certified Internetwork Expert logo, Cisco IOS, Cisco Press, Cisco Systems, Cisco Systems Capital, the Cisco Systems logo, Cisco Unity, Enterprise/Solver, EtherChannel, EtherFast, EtherSwitch, Fast Step, FormShare, GigaDrive, GigaStack, HomeLink, Internet Quotient, IOS, IP/TV, iQ Expertise, the iQ logo, iQ Net Readiness Scorecard, LightStream, Linksys, MeetingPlace, MGX, the Networkers logo, Networking Academy, Network Registrar, *Packet*, PIX, Post-Routing, Pre-Routing, ProConnect, RateMUX, ScriptShare, SlideCast, SMARTnet, The Fastest Way to Increase Your Internet Quotient, and TransPath are registered trademarks of Cisco Systems, Inc. and/or its affiliates in the United States and certain other countries.

All other trademarks mentioned in this document or Website are the property of their respective owners. The use of the word partner does not imply a partnership relationship between Cisco and any other company. (0601R)

*Cisco Unified CallManager Assistant* Copyright © 2006, Cisco Systems, Inc. All rights reserved.

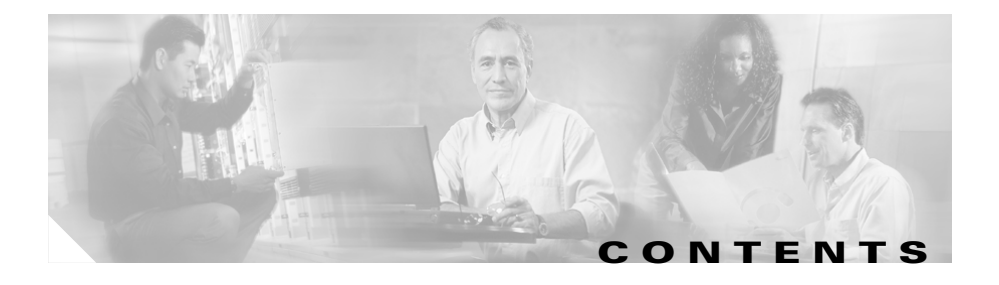

### **[Preface](#page-6-0) vii**

[Overview](#page-6-1) **vii** [Organization](#page-6-0) **ix** [How to Use Online Help](#page-9-0) **x** [Related Documentation](#page-9-1) **x** [Obtaining Documentation](#page-6-0) **xi** [Cisco.com](#page-10-1) **xi** [Product Documentation DVD](#page-10-2) **xi** [Ordering Documentation](#page-11-0) **xii** [Documentation Feedback](#page-11-1) **xii** [Cisco Product Security Overview](#page-11-2) **xii** [Reporting Security Problems in Cisco Products](#page-6-0) **xiii** [Obtaining Technical Assistance](#page-13-0) **xiv** [Cisco Technical Support & Documentation Website](#page-6-0) **xiv** [Submitting a Service Request](#page-14-0) **xv** [Definitions of Service Request Severity](#page-15-0) **xvi** [Obtaining Additional Publications and Information](#page-15-1) **xvi**

### **[CHAPTER](#page-6-0) 1 [Introduction to Cisco Unified CallManager Assistant](#page-6-0) 1-1**

[Description of Shared-line Mode and Proxy-line Mode](#page-18-2) **1-1** [Using Cisco Unified CallManager Assistant in Shared-Line Mode](#page-19-0) **1-2** [Using Cisco Unified CallManager Assistant in Proxy-Line Mode](#page-20-0) **1-3** [How to Identify the Cisco Unified CallManager Assistant Mode on a Manager's](#page-6-0)  [Phone](#page-20-1) **1-3**

Г

[How to Identify the Cisco Unified CallManager Assistant Mode on the Assistant](#page-21-0)  [Console](#page-21-0) **1-4**

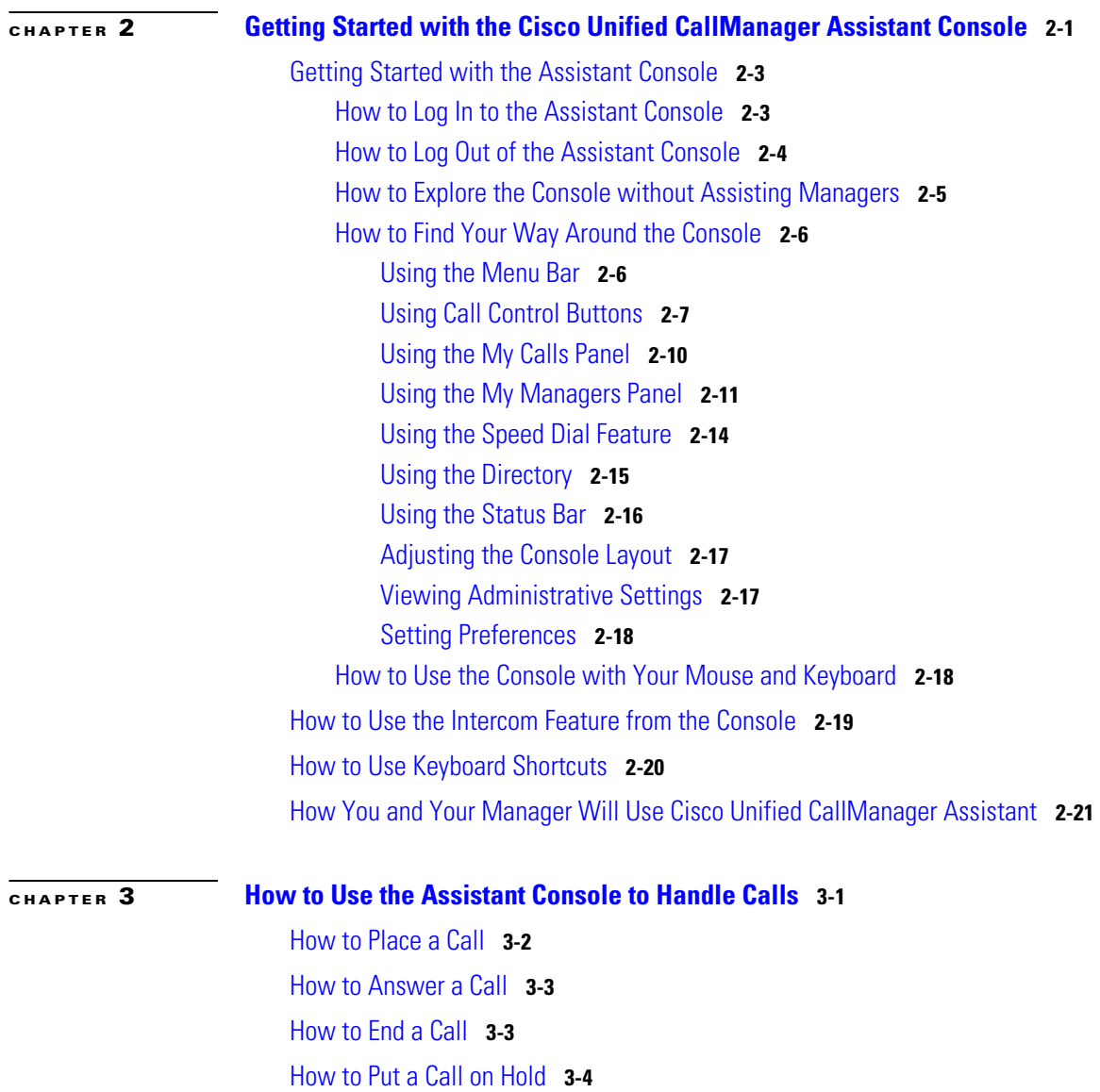

**Cisco Unified CallManager Assistant User Guide**

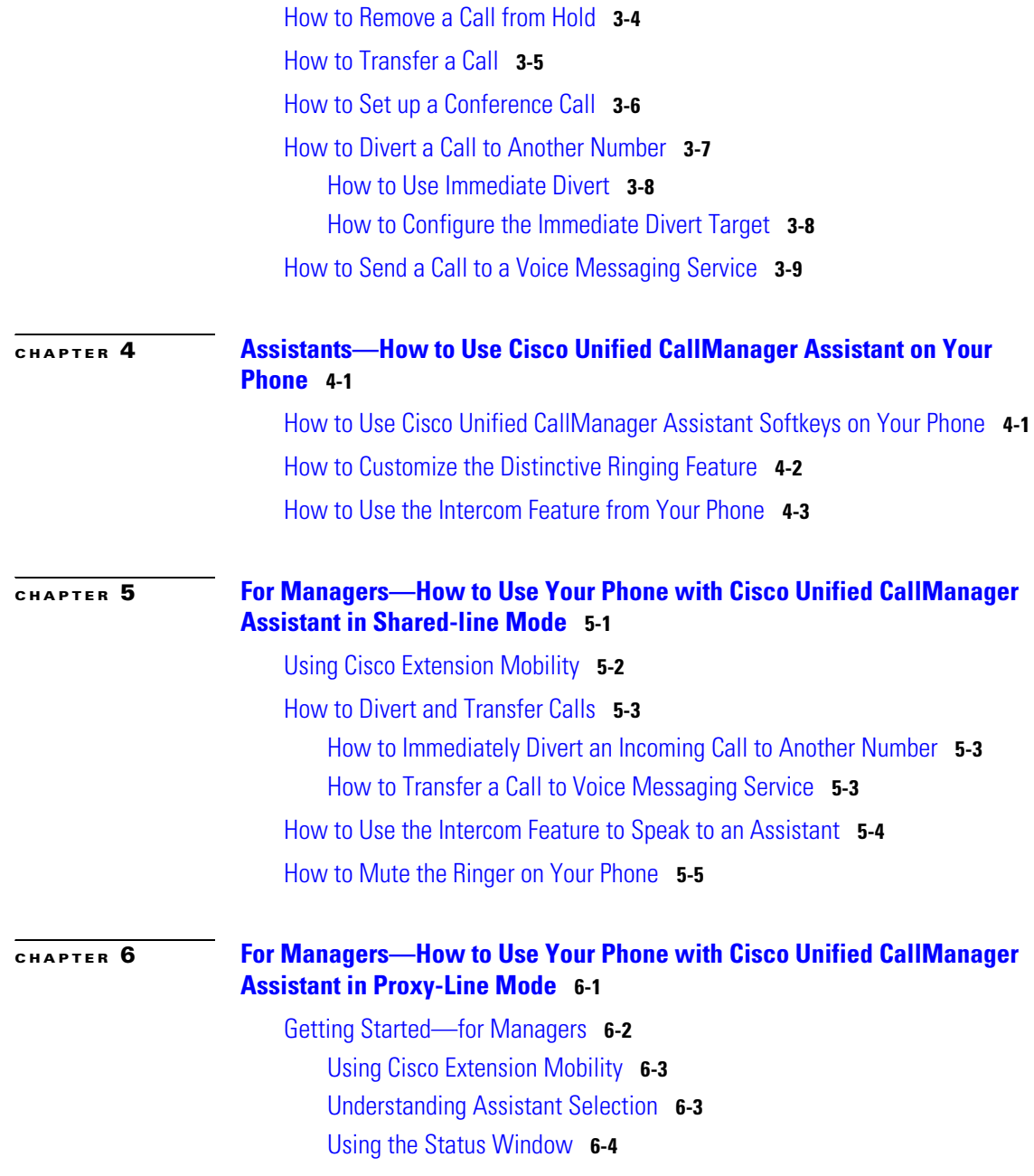

 $\mathbf l$ 

 $\mathcal{L}_{\mathcal{A}}$ 

 $\mathcal{L}_{\mathcal{A}}$ 

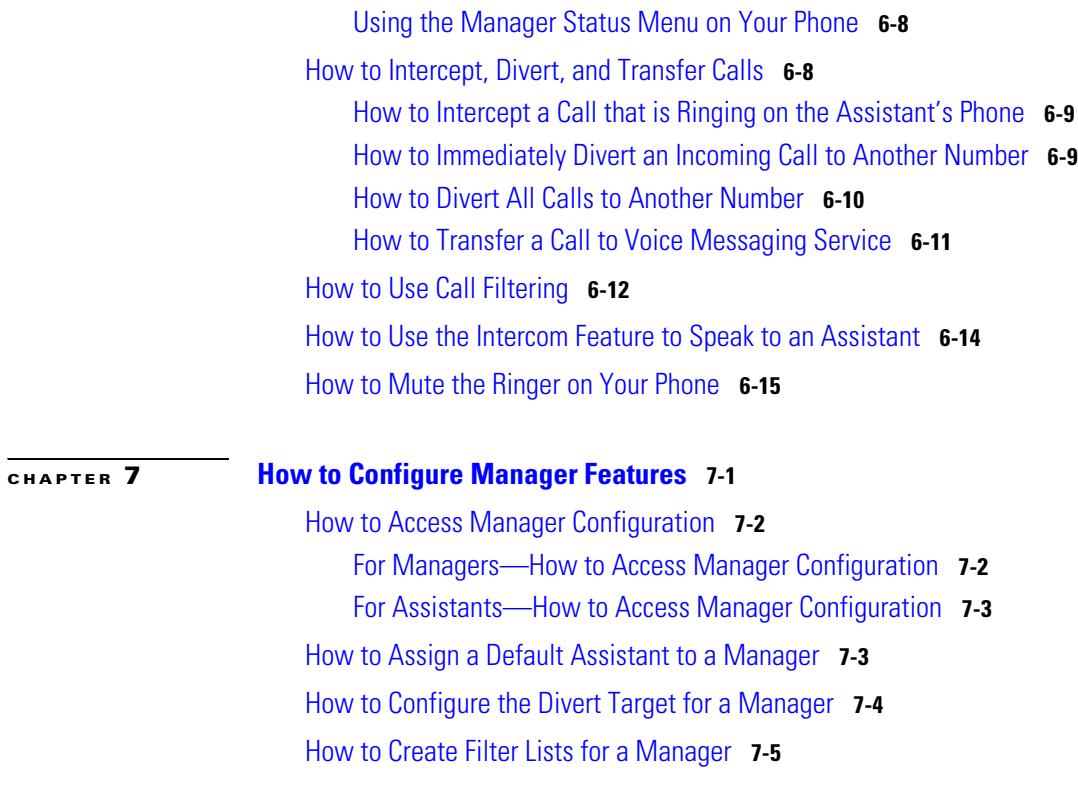

**I [NDEX](#page-90-0)**

ı

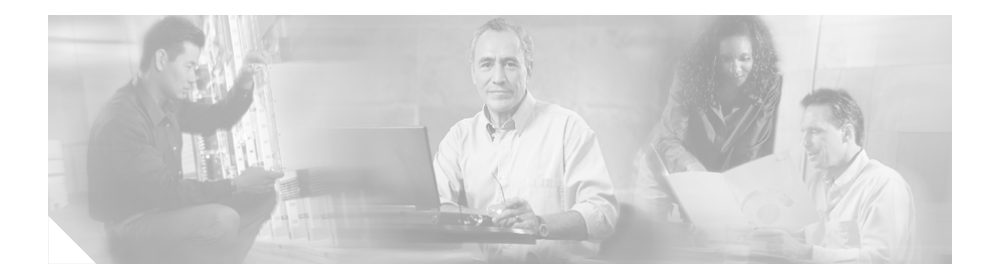

# <span id="page-6-0"></span>**Preface**

This preface describes who should read this publication and its document conventions.

The preface covers these topics:

- **•** [Overview, page vii](#page-6-1)
- **•** [Organization, page ix](#page-8-0)
- [How to Use Online Help, page x](#page-9-0)
- **•** [Related Documentation, page x](#page-9-1)
- **•** [Obtaining Documentation, page xi](#page-10-0)
- [Documentation Feedback, page xii](#page-11-1)
- **•** [Cisco Product Security Overview, page xii](#page-11-2)
- **•** [Obtaining Technical Assistance, page xiv](#page-13-0)
- **•** [Obtaining Additional Publications and Information, page xvi](#page-15-1)

## <span id="page-6-1"></span>**Overview**

Cisco Unified CallManager Assistant is a feature that enhances the functionality of the phone system to allow managers and their assistants to work more effectively together. *Cisco Unified CallManager Assistant User Guide* provides instructions and examples to help you use the Cisco Unified CallManager Assistant feature.

All users of Cisco Unified CallManager Assistant should read this publication. Users include managers and assistants.

#### **Managers**

A Cisco Unified CallManager Assistant *manager* is a user whose incoming calls are intercepted and redirected to an assistant. The manager is supported by at least one assistant.

Managers can use Cisco Unified CallManager Assistant directly on their Cisco Unified IP Phones. However, managers will configure their features from the Manager Configuration window, or they can ask assistants to configure these preferences for them.

For details, see the ["How to Configure Manager Features" section on page 7-1](#page-82-2).

#### **Assistants**

A Cisco Unified CallManager Assistant *assistant* is a user who handles calls on behalf of a manager.

Depending on how the feature is set up and used, Cisco Unified CallManager Assistant can automatically or manually intercepts incoming calls that were originally intended for a manager and redirects them to another target—which might be the manager's assistant. Assistants can answer, transfer, divert, and otherwise handle calls that Cisco Unified CallManager Assistant redirects to them.

One assistant can support as many as 33 managers.

Assistants can access most Cisco Unified CallManager Assistant features on their computers, using an application called the Assistant Console. Assistants can use the Assistant Console to:

- **•** Place, answer, transfer, put on hold, end, divert, or add conference participants to a call.
- **•** Monitor a manager's call activity and feature status.
- **•** Enable or disable manager features.
- **•** Configure manager features.

ш

# <span id="page-8-0"></span>**Organization**

[Table 1](#page-8-1) provides an overview of the organization of this guide.

#### <span id="page-8-1"></span>*Table 1 Cisco Unified CallManager Assistant User Guide User Guide Organization*

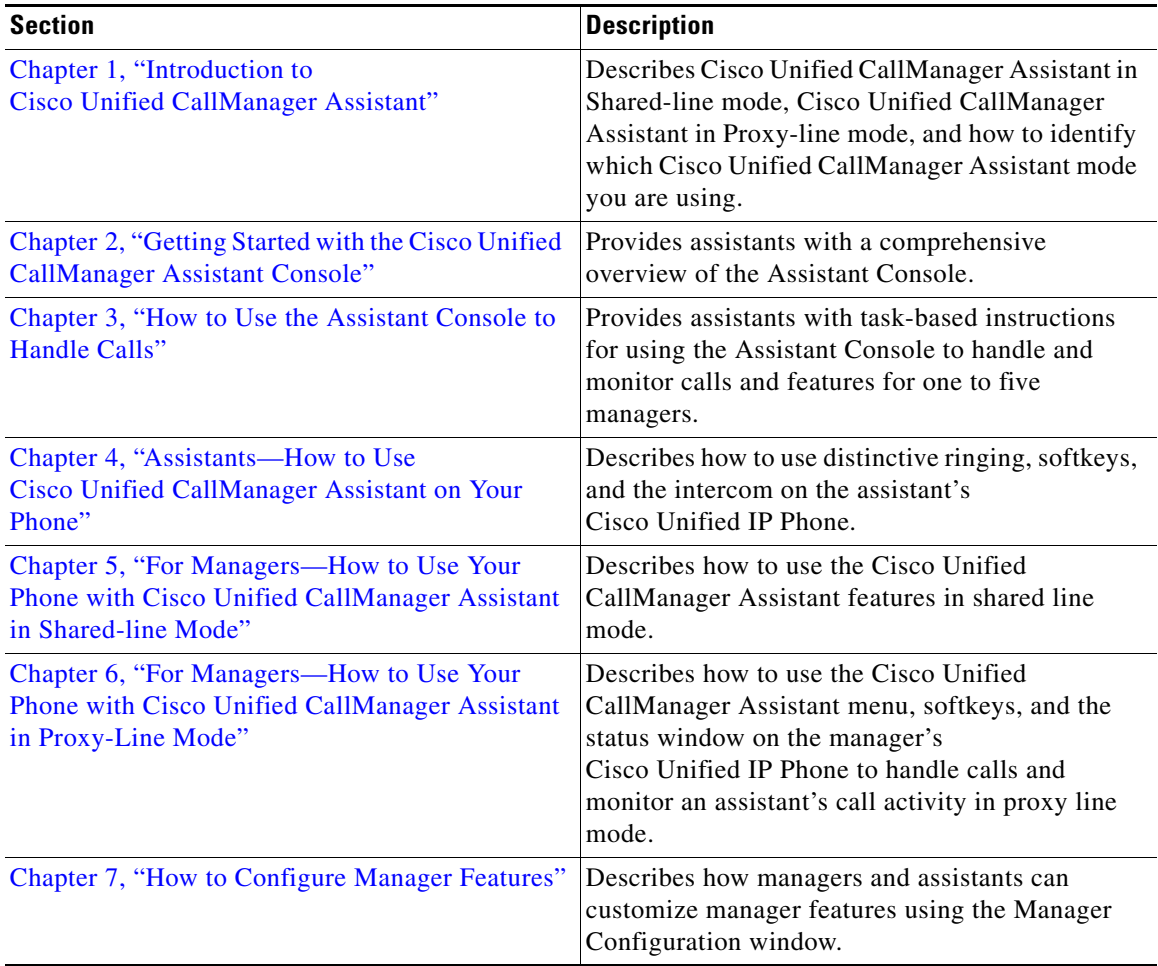

<span id="page-9-0"></span>The Cisco Unified CallManager Assistant online help system provides task-oriented help as well as context-sensitive help from most windows in the Cisco Unified CallManager Assistant user interface.

To access online help, click the **?** button or click **Help** in the menu bar, which is located along the top of the console.

Once you open the help window, you can click **Search** in the toolbar to search the entire *Cisco Unified CallManager Assistant User Guide* by keyword. Click **View PDF** for a print-friendly version of the document.

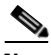

- **Note** Note that the Search feature might not function in some versions of online help.
	- **•** You need to have Adobe Acrobat installed (either as an independent application or as a plug-in to your browser) to view a PDF copy of this document.

## <span id="page-9-1"></span>**Related Documentation**

Refer to the following documents for further information. These documents are available at this URL:

[http://www.cisco.com/univercd/cc/td/doc/product/voice/c\\_ipphon/index.htm](http://www.cisco.com/univercd/cc/td/doc/product/voice/c_ipphon/index.htm)

- **•** *Cisco Unified CallManager Assistant Quick Reference for Managers*
- **•** *Cisco Unified IP Phone 7960G and 7940G At a Glance*
- **•** *Cisco Unified IP Phone 7960G and 7940G Phone Guide*
- **•** *Cisco Unified IP Phone Features A–Z*
- **•** *Cisco Unified IP Phone Expansion Module Phone 7914 Guide*

# <span id="page-10-0"></span>**Obtaining Documentation**

Cisco documentation and additional literature are available on Cisco.com. Cisco also provides several ways to obtain technical assistance and other technical resources. These sections explain how to obtain technical information from Cisco Systems.

## <span id="page-10-1"></span>**Cisco.com**

You can access the most current Cisco documentation at this URL:

<http://www.cisco.com/techsupport>

You can access the Cisco website at this URL:

<http://www.cisco.com>

You can access international Cisco websites at this URL:

[http://www.cisco.com/public/countries\\_languages.shtml](http://www.cisco.com/public/countries_languages.shtml)

## <span id="page-10-2"></span>**Product Documentation DVD**

Cisco documentation and additional literature are available in the Product Documentation DVD package, which may have shipped with your product. The Product Documentation DVD is updated regularly and may be more current than printed documentation.

The Product Documentation DVD is a comprehensive library of technical product documentation on portable media. The DVD enables you to access multiple versions of hardware and software installation, configuration, and command guides for Cisco products and to view technical documentation in HTML. With the DVD, you have access to the same documentation that is found on the Cisco website without being connected to the Internet. Certain products also have .pdf versions of the documentation available.

The Product Documentation DVD is available as a single unit or as a subscription. Registered Cisco.com users (Cisco direct customers) can order a Product Documentation DVD (product number DOC-DOCDVD=) from Cisco Marketplace at this URL:

<http://www.cisco.com/go/marketplace/>

### <span id="page-11-0"></span>**Ordering Documentation**

Beginning June 30, 2005, registered Cisco.com users may order Cisco documentation at the Product Documentation Store in the Cisco Marketplace at this URL:

<http://www.cisco.com/go/marketplace/>

Nonregistered Cisco.com users can order technical documentation from 8:00 a.m. to 5:00 p.m. (0800 to 1700) PDT by calling 1 866 463-3487 in the United States and Canada, or elsewhere by calling 011 408 519-5055. You can also order documentation by e-mail at [tech-doc-store-mkpl@external.cisco.com](mailto:tech-doc-store-mkpl@external.cisco.com) or by fax at 1 408 519-5001 in the United States and Canada, or elsewhere at 011 408 519-5001.

## <span id="page-11-1"></span>**Documentation Feedback**

You can rate and provide feedback about Cisco technical documents by completing the online feedback form that appears with the technical documents on Cisco.com.

You can send comments about Cisco documentation to bug-doc@cisco.com.

You can submit comments by using the response card (if present) behind the front cover of your document or by writing to the following address:

Cisco Systems Attn: Customer Document Ordering 170 West Tasman Drive San Jose, CA 95134-9883

We appreciate your comments.

## <span id="page-11-2"></span>**Cisco Product Security Overview**

This product contains cryptographic features and is subject to United States and local country laws governing import, export, transfer, and use. Delivery of Cisco cryptographic products does not imply third-party authority to import, export, distribute, or use encryption. Importers, exporters, distributors, and users are

responsible for compliance with U.S. and local country laws. By using this product you agree to comply with applicable laws and regulations. If you are unable to comply with U.S. and local laws, return this product immediately.

A summary of U.S. laws governing Cisco cryptographic products may be found at: [http://www.cisco.com/wwl/export/crypto/tool/stqrg.html.](http://www.cisco.com/wwl/export/crypto/tool/stqrg.html) If you require further assistance please contact us by sending e-mail to [export@cisco.com.](mailto:export@cisco.com)

Cisco provides a free online Security Vulnerability Policy portal at this URL:

[http://www.cisco.com/en/US/products/products\\_security\\_vulnerability\\_policy](http://www.cisco.com/en/US/products/products_security_vulnerability_policy.html) .html

From this site, you can perform these tasks:

- **•** Report security vulnerabilities in Cisco products.
- **•** Obtain assistance with security incidents that involve Cisco products.
- **•** Register to receive security information from Cisco.

A current list of security advisories and notices for Cisco products is available at this URL:

<http://www.cisco.com/go/psirt>

If you prefer to see advisories and notices as they are updated in real time, you can access a Product Security Incident Response Team Really Simple Syndication (PSIRT RSS) feed from this URL:

[http://www.cisco.com/en/US/products/products\\_psirt\\_rss\\_feed.html](http://www.cisco.com/en/US/products/products_psirt_rss_feed.html)

## <span id="page-12-0"></span>**Reporting Security Problems in Cisco Products**

Cisco is committed to delivering secure products. We test our products internally before we release them, and we strive to correct all vulnerabilities quickly. If you think that you might have identified a vulnerability in a Cisco product, contact PSIRT:

**•** Emergencies[—security-alert@cisco.com](mailto:security-alert@cisco.com)

An emergency is either a condition in which a system is under active attack or a condition for which a severe and urgent security vulnerability should be reported. All other conditions are considered nonemergencies.

**•** Nonemergencies—[psirt@cisco.com](mailto:psirt@cisco.com)

In an emergency, you can also reach PSIRT by telephone:

- **•** 1 877 228-7302
- **•** 1 408 525-6532

**Tip** We encourage you to use Pretty Good Privacy (PGP) or a compatible product to encrypt any sensitive information that you send to Cisco. PSIRT can work from encrypted information that is compatible with PGP versions 2.*x* through 8.*x*.

Never use a revoked or an expired encryption key. The correct public key to use in your correspondence with PSIRT is the one linked in the Contact Summary section of the Security Vulnerability Policy page at this URL:

[http://www.cisco.com/en/US/products/products\\_security\\_vulnerability\\_policy](http://www.cisco.com/en/US/products/products_security_vulnerability_policy.html) .html

The link on this page has the current PGP key ID in use.

## <span id="page-13-0"></span>**Obtaining Technical Assistance**

Cisco Technical Support provides 24-hour-a-day award-winning technical assistance. The Cisco Technical Support & Documentation website on Cisco.com features extensive online support resources. In addition, if you have a valid Cisco service contract, Cisco Technical Assistance Center (TAC) engineers provide telephone support. If you do not have a valid Cisco service contract, contact your reseller.

### <span id="page-13-1"></span>**Cisco Technical Support & Documentation Website**

The Cisco Technical Support & Documentation website provides online documents and tools for troubleshooting and resolving technical issues with Cisco products and technologies. The website is available 24 hours a day, at this URL:

<http://www.cisco.com/techsupport>

Access to all tools on the Cisco Technical Support & Documentation website requires a Cisco.com user ID and password. If you have a valid service contract but do not have a user ID or password, you can register at this URL:

<http://tools.cisco.com/RPF/register/register.do>

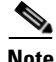

**Note** Use the Cisco Product Identification (CPI) tool to locate your product serial number before submitting a web or phone request for service. You can access the CPI tool from the Cisco Technical Support & Documentation website by clicking the **Tools & Resources** link under Documentation & Tools. Choose **Cisco Product Identification Tool** from the Alphabetical Index drop-down list, or click the **Cisco Product Identification Tool** link under Alerts & RMAs. The CPI tool offers three search options: by product ID or model name; by tree view; or for certain products, by copying and pasting **show** command output. Search results show an illustration of your product with the serial number label location highlighted. Locate the serial number label on your product and record the information before placing a service call.

### <span id="page-14-0"></span>**Submitting a Service Request**

Using the online TAC Service Request Tool is the fastest way to open S3 and S4 service requests. (S3 and S4 service requests are those in which your network is minimally impaired or for which you require product information.) After you describe your situation, the TAC Service Request Tool provides recommended solutions. If your issue is not resolved using the recommended resources, your service request is assigned to a Cisco engineer. The TAC Service Request Tool is located at this URL:

#### <http://www.cisco.com/techsupport/servicerequest>

For S1 or S2 service requests or if you do not have Internet access, contact the Cisco TAC by telephone. (S1 or S2 service requests are those in which your production network is down or severely degraded.) Cisco engineers are assigned immediately to S1 and S2 service requests to help keep your business operations running smoothly.

[To open a service request by telephone, use one of the following numbers:](http://www.cisco.com/techsupport)

Asia-Pacific: +61 2 8446 7411 (Australia: 1 800 805 227) EMEA: +32 2 704 55 55 USA: 1 800 553-2447

For a complete list of Cisco TAC contacts, go to this URL:

<http://www.cisco.com/techsupport/contacts>

## <span id="page-15-0"></span>**Definitions of Service Request Severity**

To ensure that all service requests are reported in a standard format, Cisco has established severity definitions.

Severity 1 (S1)—Your network is "down," or there is a critical impact to your business operations. You and Cisco will commit all necessary resources around the clock to resolve the situation.

Severity 2 (S2)—Operation of an existing network is severely degraded, or significant aspects of your business operation are negatively affected by inadequate performance of Cisco products. You and Cisco will commit full-time resources during normal business hours to resolve the situation.

Severity 3 (S3)—Operational performance of your network is impaired, but most business operations remain functional. You and Cisco will commit resources during normal business hours to restore service to satisfactory levels.

Severity 4 (S4)—You require information or assistance with Cisco product capabilities, installation, or configuration. There is little or no effect on your business operations.

# <span id="page-15-1"></span>**Obtaining Additional Publications and Information**

Information about Cisco products, technologies, and network solutions is available from various online and printed sources.

• Cisco Marketplace provides a variety of Cisco books, reference guides, documentation, and logo merchandise. Visit Cisco Marketplace, the company store, at this URL:

#### <http://www.cisco.com/go/marketplace/>

**•** *Cisco Press* publishes a wide range of general networking, training and certification titles. Both new and experienced users will benefit from these publications. For current Cisco Press titles and other information, go to Cisco Press at this URL:

<http://www.ciscopress.com>

**•** *Packet* magazine is the Cisco Systems technical user magazine for maximizing Internet and networking investments. Each quarter, Packet delivers coverage of the latest industry trends, technology breakthroughs, and Cisco products and solutions, as well as network deployment and troubleshooting tips, configuration examples, customer case studies, certification and training information, and links to scores of in-depth online resources. You can access Packet magazine at this URL:

#### <http://www.cisco.com/packet>

**•** *iQ Magazine* is the quarterly publication from Cisco Systems designed to help growing companies learn how they can use technology to increase revenue, streamline their business, and expand services. The publication identifies the challenges facing these companies and the technologies to help solve them, using real-world case studies and business strategies to help readers make sound technology investment decisions. You can access iQ Magazine at this URL:

#### <http://www.cisco.com/go/iqmagazine>

or view the digital edition at this URL:

<http://ciscoiq.texterity.com/ciscoiq/sample/>

**•** *Internet Protocol Journal* is a quarterly journal published by Cisco Systems for engineering professionals involved in designing, developing, and operating public and private internets and intranets. You can access the Internet Protocol Journal at this URL:

<http://www.cisco.com/ipj>

**•** Networking products offered by Cisco Systems, as well as customer support services, can be obtained at this URL:

<http://www.cisco.com/en/US/products/index.html>

**•** Networking Professionals Connection is an interactive website for networking professionals to share questions, suggestions, and information about networking products and technologies with Cisco experts and other networking professionals. Join a discussion at this URL:

<http://www.cisco.com/discuss/networking>

**•** World-class networking training is available from Cisco. You can view current offerings at this URL:

<http://www.cisco.com/en/US/learning/index.html>

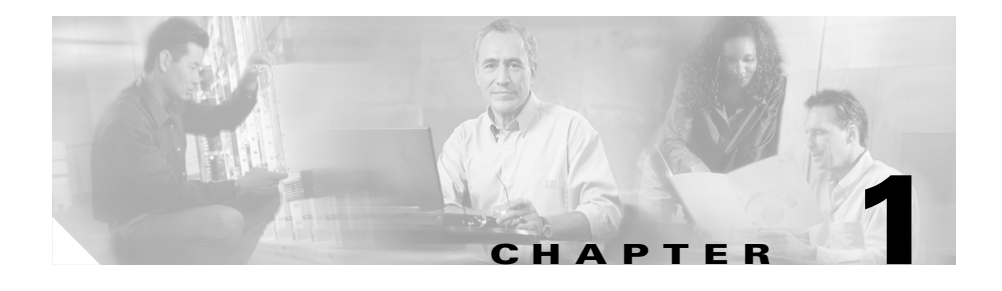

# <span id="page-18-3"></span><span id="page-18-1"></span><span id="page-18-0"></span>**Introduction to Cisco Unified CallManager Assistant**

Cisco Unified CallManager Assistant provides call-routing capabilities and other features that can help managers and assistants handle phone calls more effectively.

This chapter contains the following sections:

- **•** [Description of Shared-line Mode and Proxy-line Mode, page 1-1](#page-18-2)
- How to Identify the Cisco Unified CallManager Assistant Mode on a [Manager's Phone, page 1-3](#page-20-1)
- **•** [How to Identify the Cisco Unified CallManager Assistant Mode on the](#page-21-0)  [Assistant Console, page 1-4](#page-21-0)

# <span id="page-18-4"></span><span id="page-18-2"></span>**Description of Shared-line Mode and Proxy-line Mode**

Cisco Unified CallManager Assistant operates in two modes— shared-line mode and proxy-line mode. The features available to you are based on the mode your system administrator has chosen for your Cisco Unified CallManager Assistant configuration.

This section contains the following sections:

- **•** [Using Cisco Unified CallManager Assistant in Shared-Line Mode, page 1-2](#page-19-0)
- **•** [Using Cisco Unified CallManager Assistant in Proxy-Line Mode, page 1-3](#page-20-0)

**Cisco Unified CallManager Assistant User Guide**

## <span id="page-19-0"></span>**Using Cisco Unified CallManager Assistant in Shared-Line Mode**

If a system administrator has configured Cisco Unified CallManager Assistant in shared-line mode, the manager and assistant share a directory number; for example 8001. The assistant handles calls for a manager on the shared directory number. When a manager receives a call on 8001, both the manager's phone and the assistant's phone will ring.

The Cisco Unified CallManager Assistant features that are not applicable in shared-line mode include default assistant selection, assistant watch, call filtering, and divert all calls. An assistant cannot see or access these features on the Assistant Console application. The assistant's phone will not have the softkey for the divert all feature. The manager's phone will not have the softkeys for assistant watch, call intercept, or divert all feature.

If you are an assistant using Cisco Unified CallManager Assistant in shared-line mode, you do not need to be logged in to receive calls. Calls to your manager will automatically ring on your phone. You need to be logged into Assistant Console if you wish to use the application to handle calls or if you want to use the softkey on your phone to transfer a call to the manager's voice messaging system. See [Chapter 2, "Getting Started with the Assistant Console"](#page-26-2) for more information on using the Assistant Console.

If you are a manager using Cisco Unified CallManager Assistant in shared-line mode, you can share your directory number with up to 10 assistants. Any assistant who shared your directory number can answer and handle a call. See [Chapter 5,](#page-60-2)  ["For Managers—How to Use Your Phone with Cisco Unified CallManager](#page-60-2)  [Assistant in Shared-line Mode."](#page-60-2)

- [Using Cisco Unified CallManager Assistant in Proxy-Line Mode, page 1-3](#page-20-0)
- How to Identify the Cisco Unified CallManager Assistant Mode on a [Manager's Phone, page 1-3](#page-20-1)
- **•** [How to Identify the Cisco Unified CallManager Assistant Mode on the](#page-21-0)  [Assistant Console, page 1-4](#page-21-0)

## <span id="page-20-0"></span>**Using Cisco Unified CallManager Assistant in Proxy-Line Mode**

If a system administrator has configured Cisco Unified CallManager Assistant in proxy-line mode, the manager and assistant do not share a directory number. The assistant handles calls for a manager using a proxy number. The proxy number is not the manger's directory number, but an alternate number chosen by the system that an assistant uses to handle the manager's calls.

In proxy-line mode, a manager and an assistant have access to all features in Cisco Unified CallManager Assistant, including default assistant selection, assistant watch, call filtering, and divert all calls.

If you are an assistant using Cisco Unified CallManager Assistant in proxy-line mode, you must log in to the Assistant Console and have a filter enabled to receive calls made to your manager on your phone. You can use Assistant Console application for all call handling features, such as answering or transferring a call. See [Chapter 2, "Getting Started with the Assistant Console"](#page-26-2) for more information on using the Assistant Console.

If you are a manager using Cisco Unified CallManager Assistant in proxy-line mode, you can set up filters to selectively sort and filter incoming calls to your assistant. See [Chapter 6, "For Managers—How to Use Your Phone with](#page-66-2)  [Cisco Unified CallManager Assistant in Proxy-Line Mode"](#page-66-2) for information on using all the features in Cisco Unified CallManager Assistant.

### **Related Topics**

- [Using Cisco Unified CallManager Assistant in Proxy-Line Mode, page 1-3](#page-20-0)
- **•** [How to Identify the Cisco Unified CallManager Assistant Mode on a](#page-20-1)  [Manager's Phone, page 1-3](#page-20-1)
- **•** [How to Identify the Cisco Unified CallManager Assistant Mode on the](#page-21-0)  [Assistant Console, page 1-4](#page-21-0)

# <span id="page-20-1"></span>**How to Identify the Cisco Unified CallManager Assistant Mode on a Manager's Phone**

To identify your Cisco Unified CallManager Assistant mode on a manager's phone, reset the LCD display on the phone by picking up the receiver and replacing it.

If you see a single icon in the status window of the LCD display (a bell or crossed-out bell icon), then you are using Cisco Unified CallManager Assistant in shared-line mode (See [Figure 1-1\)](#page-21-2). See [Chapter 5, "For Managers—How to Use](#page-60-2)  [Your Phone with Cisco Unified CallManager Assistant in Shared-line Mode."](#page-60-2)

<span id="page-21-2"></span>*Figure 1-1 LCD Display of the Status Window on a Phone in Shared-line Mode*

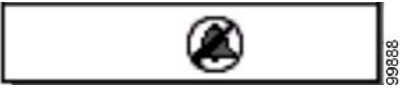

If you see multiple icons in the status window of the LCD display, then you are using Cisco Unified CallManager Assistant in proxy-line mode (See [Figure 1-2](#page-21-1)). See [Chapter 6, "For Managers—How to Use Your Phone with Cisco Unified](#page-66-2)  [CallManager Assistant in Proxy-Line Mode."](#page-66-2)

<span id="page-21-1"></span>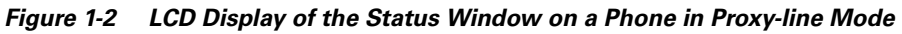

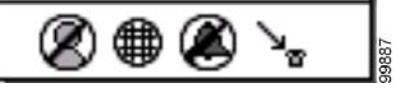

#### **Related Topics**

- **•** [Using Cisco Unified CallManager Assistant in Shared-Line Mode, page 1-2](#page-19-0)
- **•** [Using Cisco Unified CallManager Assistant in Proxy-Line Mode, page 1-3](#page-20-0)
- **•** [How to Identify the Cisco Unified CallManager Assistant Mode on the](#page-21-0)  [Assistant Console, page 1-4](#page-21-0)

# <span id="page-21-3"></span><span id="page-21-0"></span>**How to Identify the Cisco Unified CallManager Assistant Mode on the Assistant Console**

To identify your Cisco Unified CallManager Assistant mode on the Assistant Console:

- **Step 1** Log in to the Assistant Console Application. See the ["How to Log In to the](#page-26-3)  [Assistant Console" section on page 2-3](#page-26-3).
- **Step 2** Find the extension number adjacent to a manager's name in the My Calls Panel. See the ["Using the My Calls Panel" section on page 2-10](#page-33-1).
- **Step 3** For the same manager, find the extension number adjacent to the telephone icon in the Call Details column in the My Managers Panel. See the ["Using the My](#page-34-1)  [Managers Panel" section on page 2-11.](#page-34-1)

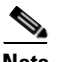

**Note** If you cannot see a number adjacent to the telephone icon, click and drag the Call Details heading border to increase the width of the column.

If the extension numbers are the same, you are using Cisco Unified CallManager Assistant in shared-line mode. The assistant and the manager have the same directory number and are sharing a line.

If the extension numbers are different, you are using Cisco Unified CallManager Assistant in proxy-line mode. The assistant is assigned an alternate directory number to handle calls on a manager's behalf. The alternate number is a proxy number that represents the manager's actual directory number.

**Note** In shared-line mode, you will see four headings in the My Manager's Window Panel—Manager, Intercom, DND, and Call Details. In proxy-line mode, you see the additional headings—Divert All, Asst. Watch, Filter Calls, and Filter Mode.

- **•** [Using Cisco Unified CallManager Assistant in Shared-Line Mode, page 1-2](#page-19-0)
- **•** [Using Cisco Unified CallManager Assistant in Proxy-Line Mode, page 1-3](#page-20-0)
- **•** [How to Identify the Cisco Unified CallManager Assistant Mode on a](#page-20-1)  [Manager's Phone, page 1-3](#page-20-1)

**How to Identify the Cisco Unified CallManager Assistant Mode on the Assistant Console**

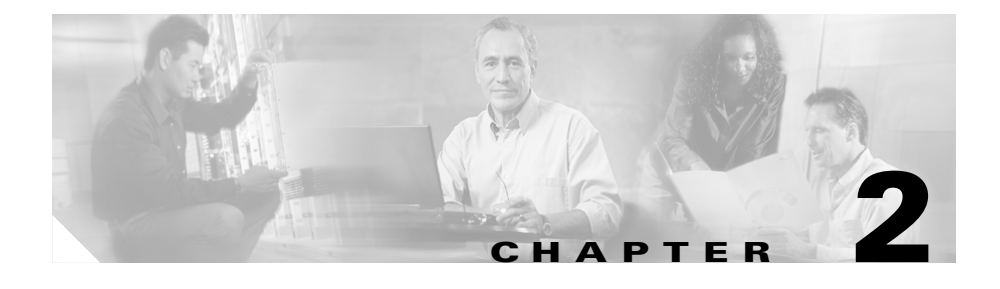

# <span id="page-24-2"></span><span id="page-24-1"></span><span id="page-24-0"></span>**Getting Started with the Cisco Unified CallManager Assistant Console**

The Assistant Console application helps assistants to handle calls for managers more effectively. Cisco Unified CallManager Assistant operates in two modes shared-line mode and proxy-line mode. Your access to the features described below are based on the mode your system administrator has chosen for your Cisco Unified CallManager Assistant configuration. As an assistant using Cisco Unified CallManager Assistant in shared-line mode, you are assigned the same directory number as your manager. You use this shared number to handle calls on your manager's behalf. As an assistant using Cisco Unified CallManager Assistant in proxy-line mode, your manager is assigned a directory number and you are assigned an alternate directory number that you will use as a proxy. You use the proxy number to handle calls on your manager's behalf. Before you begin, you should identify which mode your system administrator has chosen. See the ["How to Identify the Cisco Unified CallManager Assistant Mode on the Assistant](#page-21-3)  [Console" section on page 1-4](#page-21-3) for more information.

As an assistant, you can access Cisco Unified CallManager Assistant features on your computer using the Assistant Console application.

You can use the Assistant Console to:

- **•** Place, answer, divert, transfer, end, or hold a call
- **•** Add conference participants to a call
- **•** Perform speed dialing
- **•** Do directory searches
- **•** Open an intercom line to your manager
- **•** Monitor manager call activity
- **•** Change manager features and settings
- **•** Customize your call-handling tools
- **•** Key in numbers on a virtual keypad in response to interactive voice systems.

To learn more, refer to the following topics:

- **•** [Description of Shared-line Mode and Proxy-line Mode, page 1-1](#page-18-4)
- **•** [Getting Started with the Assistant Console, page 2-3](#page-26-0)
- [How to Use the Intercom Feature from the Console, page 2-19](#page-42-0)
- [How to Use Keyboard Shortcuts, page 2-20](#page-43-0)
- **•** [How You and Your Manager Will Use Cisco Unified CallManager Assistant,](#page-44-0)  [page 2-21](#page-44-0)

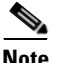

**Note** Cisco Unified CallManager Assistant allows you to handle calls for yourself and for as many as 33 managers.

# <span id="page-26-2"></span><span id="page-26-0"></span>**Getting Started with the Assistant Console**

This section contains the following topics:

- [How to Log In to the Assistant Console, page 2-3](#page-26-1)
- **•** [How to Log Out of the Assistant Console, page 2-4](#page-27-0)
- **•** [How to Explore the Console without Assisting Managers, page 2-5](#page-28-0)
- [How to Find Your Way Around the Console, page 2-6](#page-29-0)
- [How to Use the Console with Your Mouse and Keyboard, page 2-18](#page-41-1)
- **•** [How to Use the Intercom Feature from the Console, page 2-19](#page-42-0)

## <span id="page-26-3"></span><span id="page-26-1"></span>**How to Log In to the Assistant Console**

Log in to the Assistant Console to handle calls on behalf of one or more managers. When you log in, you are online and ready to handle calls.

To log in, enter your User ID and Password in the Cisco Unified CallManager Assistant Log In dialog box. Your user name and password are provided to you by your system administrator.

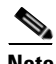

**Note** You can instruct Cisco Unified CallManager Assistant to remember your Login information.

The Assistant Console opens on your desktop.

You are now logged in and available to provide call-handling support for your managers until the time that you log off (or until there is a change in your online, connected, or call control status. For more information on status information, see the ["Using the Status Bar" section on page 2-16.](#page-39-0))

#### **Tips**

**•** The My Managers panel of the console shows you which managers expect your assistance. Two green arrows next to a manager's name indicates that the manager is logged in and therefore expects assistance; a manager whose name is greyed-out does not expect assistance.

**•** If you click the **Settings** button in the Cisco Unified CallManager Assistant Log In dialog box, you can monitor basic and advanced administrative settings. Your system administrator might ask you to monitor these settings to help troubleshoot a problem. Do not modify these settings unless instructed to do so by your system administrator.

#### **Related Topics**

- [How to Log Out of the Assistant Console, page 2-4](#page-27-0)
- [How to Explore the Console without Assisting Managers, page 2-5](#page-28-0)
- **•** [How to Find Your Way Around the Console, page 2-6](#page-29-0)
- **•** [Using the My Managers Panel, page 2-11](#page-34-0)
- [How to Use the Console with Your Mouse and Keyboard, page 2-18](#page-41-1)

## <span id="page-27-0"></span>**How to Log Out of the Assistant Console**

To log out of the Assistant Console, click **File > Exit** from the menu bar at the top of the console. If you check the **Remember user ID and Password** option, you will be automatically logged in the next time that Assistant Console is started on your computer.

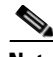

**Note** If you are using a shared computer, you may wish to log out of the Assistant Console by clicking **File > Log Out** from the menu bar. Assistant Console will display the login dialog box instead of automatically logging in with your user ID and password.

- [Getting Started with the Assistant Console, page 2-3](#page-26-0)
- [How to Use the Intercom Feature from the Console, page 2-19](#page-42-0)
- [How to Use Keyboard Shortcuts, page 2-20](#page-43-0)

## <span id="page-28-0"></span>**How to Explore the Console without Assisting Managers**

If you are using Cisco Unified CallManager Assistant in proxy-line mode you can get familiar with Assistant Console without making yourself available to managers. You will not be able to go offline to explore the console in share-line mode.

To access the console without assisting managers, log in as usual, then click the **Go Offline** call control button. This is the first icon button in the row of icons along the top or side of your screen. You can also perform this task by choosing **File > Go Offline** from the menu bar.

When you go offline in this way, Cisco Unified CallManager Assistant moves the managers whom you were assisting to another assistant. During the time that you are offline, you will be unavailable to receive phone calls for managers and the My Managers panel on your console will be inactive.

Once you go back online, you will be available to assist managers again. Cisco Unified CallManager Assistant might move managers whom you were previously helping (before you went offline) back to you. This depends on the availability of other assistants and whether or not you have been designated as the default assistant for a manager. For information about how to assign a default assistant, see the ["How to Assign a Default Assistant to a Manager" section on](#page-84-2)  [page 7-3.](#page-84-2)

To resume your online status, click the **Go Online** call control button. (This is the same button as the Go Offline button). Or you can choose **File > Go Online** from the menu bar.

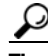

**Tip** Your online status is visible from the status bar in the lower right corner of the console.

- [Getting Started with the Assistant Console, page 2-3](#page-26-0)
- **•** [How to Use the Intercom Feature from the Console, page 2-19](#page-42-0)
- [How to Use Keyboard Shortcuts, page 2-20](#page-43-0)

## <span id="page-29-0"></span>**How to Find Your Way Around the Console**

The following sections identify areas on the Assistant Console and how you can use them to control features and handle calls:

- **•** [Using the Menu Bar, page 2-6](#page-29-1)
- **•** [Using Call Control Buttons, page 2-7](#page-30-0)
- [Using the My Calls Panel, page 2-10](#page-33-0)
- **•** [Using the My Managers Panel, page 2-11](#page-34-0)
- **•** [Using the Speed Dial Feature, page 2-14](#page-37-0)
- [Using the Directory, page 2-15](#page-38-0)
- **•** [Using the Status Bar, page 2-16](#page-39-0)
- [Adjusting the Console Layout, page 2-17](#page-40-0)
- [Viewing Administrative Settings, page 2-17](#page-40-1)

### <span id="page-29-1"></span>**Using the Menu Bar**

The menu bar is located along the top of the Assistant Console. Menu commands are context-sensitive.

You can use the menu bar as follows:

- File—Go online/offline, log in/log out, and exit the console.
- **•** Edit—Create and edit speed dials, personalize keyboard shortcuts, change the immediate divert target, set preferences, and access administrator settings.
- **•** View—Specify text size and color schemes, and refresh the default layout.
- **•** Call—Dial, answer, hang up, place on hold, transfer, divert, or add conference participants to a call.
- **•** Manager—Place an intercom call to a manager, access the Manager Configuration window, and enable/disable features for a manager.
- **•** Help—Access online help.

- [How to Find Your Way Around the Console, page 2-6](#page-29-0)
- [How to Use the Intercom Feature from the Console, page 2-19](#page-42-0)
- [How to Use Keyboard Shortcuts, page 2-20](#page-43-0)
- **•** [How to Use the Assistant Console to Handle Calls, page 3-1](#page-46-2)

### <span id="page-30-1"></span><span id="page-30-0"></span>**Using Call Control Buttons**

You can perform tasks from the Assistant Console by clicking call control buttons (the row of icons located along the top or side of the console). Position your mouse over a call control button to see a description of its function.

See [Table 2-1](#page-30-1) for a list of call control buttons.

| <b>Call control button</b> | <b>What it does</b>                                                                                                    |
|----------------------------|----------------------------------------------------------------------------------------------------|
| Go Online                  | Works in conjunction with the Go Offline button to<br>toggle your connection status on the Assistant<br>Console application. The Go Online button allows<br>you to resume your online connection on Assistant<br>Console, so you can handle calls on behalf of your<br>manager. |
| Go Offline                 | Works in conjunction with the Go Online button to<br>toggle your connection status. The Go offline allows<br>you to explore the console; you will be unavailable<br>to handle manager calls.                                                                                    |
| Dial                       | Opens a dialing pad that you can use to place<br>outgoing calls.                                                                                                    |
| Answer                     | Connects you to an incoming call.                                                                                                    |
|                            |                                                                                                    |

*Table 2-1 Call control buttons*

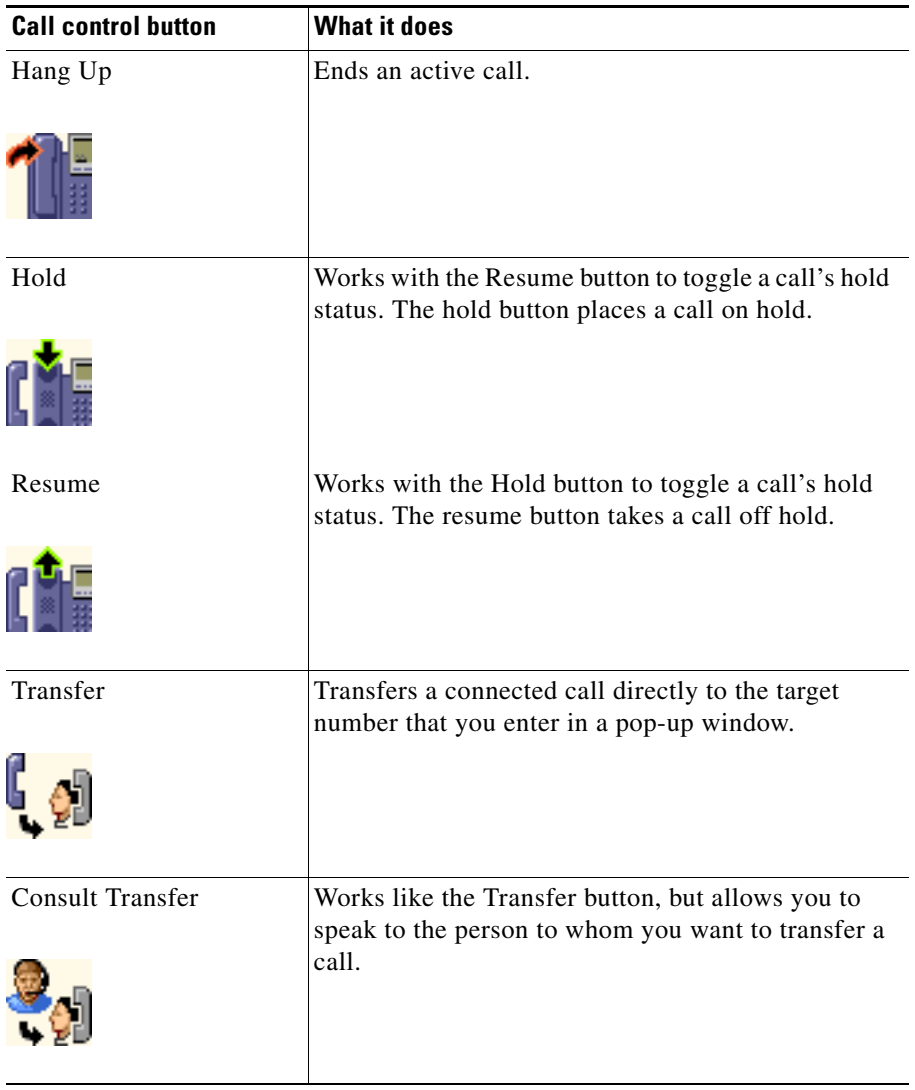

#### *Table 2-1 Call control buttons (continued)*

 $\overline{\phantom{a}}$ 

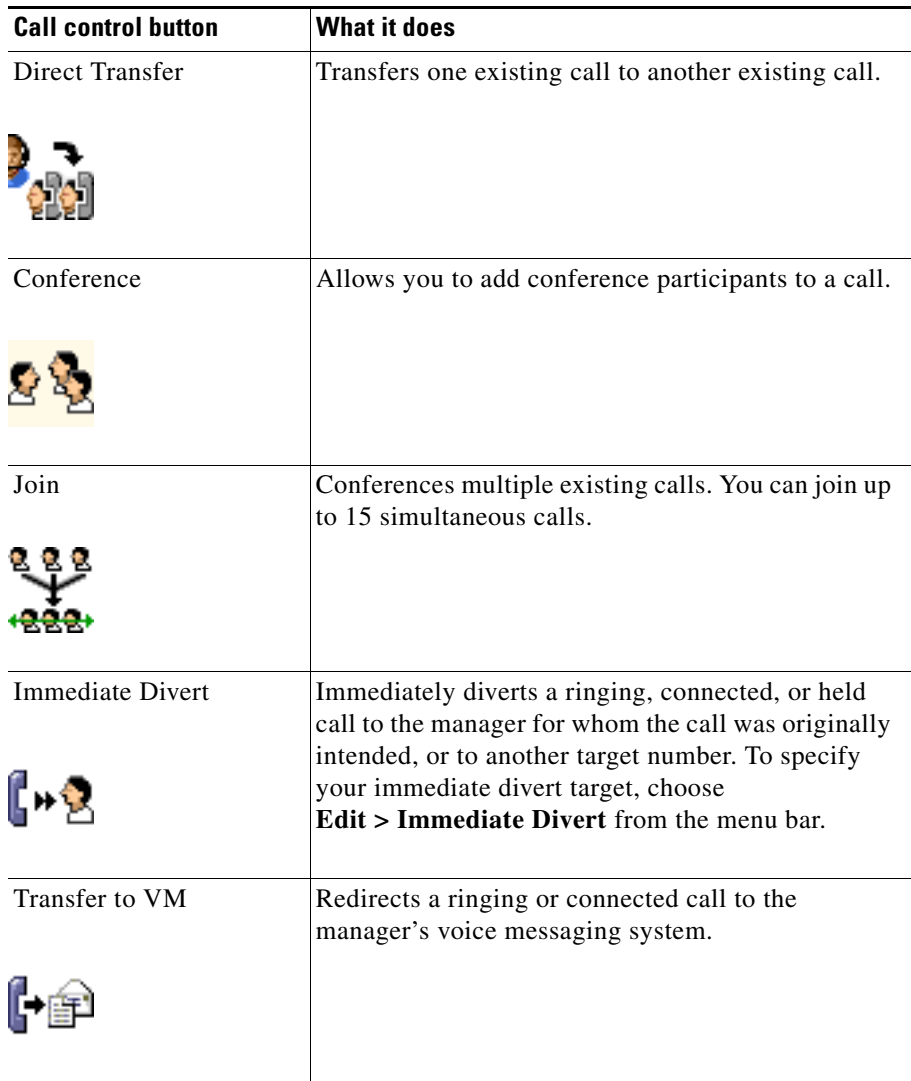

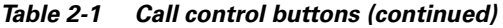

Call control buttons are context-sensitive; the availability of a button depends on the state of the selected call.

П

Make sure that the call that you want to handle with a call control button is selected (highlighted) before you click the button.

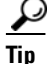

**Tip** You can right-click on the blank space (not on the buttons, themselves) in the call control panel to rearrange its position on the console.

#### **Related Topics**

- [How to Find Your Way Around the Console, page 2-6](#page-29-0)
- [How to Use the Intercom Feature from the Console, page 2-19](#page-42-0)
- [How to Use Keyboard Shortcuts, page 2-20](#page-43-0)
- **•** [How to Use the Assistant Console to Handle Calls, page 3-1](#page-46-2)

### <span id="page-33-1"></span><span id="page-33-0"></span>**Using the My Calls Panel**

The Assistant Console displays calls for you and for your managers in the My Calls panel. These are calls that you can act on by using tools in the Assistant Console. Cisco Unified CallManager Assistant supports up to 33 lines.

Each call is displayed beneath its associated phone line.

Each phone line is displayed beneath one of the following headings:

- **•** My lines—Displays any currently active call that you have placed or received using your own phone line.
- Manager lines—Displays active calls that you are handling or can handle on behalf of your manager.
- **•** Intercom—Displays the status of your intercom lines, if applicable.

Depending on the number of managers assigned to you, you will see one to 33 lines in the "Manager lines" section of the My Calls panel.

Each manager line contains:

- **•** Either your manager's shared-line number or your manager's proxy phone extension number. The proxy number is not your manager's directory number, but a number that you use to handle your manager's calls.
- **•** The manager's name.
- **•** Active call information—Active calls are represented by:
- **–** an animated icon indicating the status of the call (ringing, connected, or on hold)
- **–** the caller ID
- **–** a timer indicating the duration of the call

#### **Tips**

- **•** You must enter the actual extension (rather than a proxy extension) when transferring a call to a manager. You can see a manager's actual phone extension in the My Managers panel on the Assistant Console.
- **•** You cannot apply Transfer to Voice Messaging or Immediate Divert to calls that you place or receive on your own phone line. These features apply only to calls you receive on a manager's line.
- **•** When you are using Cisco Unified CallManager Assistant in shared-line mode, you can identify that your manager or another assistant has answered a call when you see a double red arrow next to your manager's line.

#### **Related Topics**

- [How to Find Your Way Around the Console, page 2-6](#page-29-0)
- [How to Use the Intercom Feature from the Console, page 2-19](#page-42-0)
- [How to Use Keyboard Shortcuts, page 2-20](#page-43-0)
- [How to Use the Assistant Console to Handle Calls, page 3-1](#page-46-2)

### <span id="page-34-1"></span><span id="page-34-0"></span>**Using the My Managers Panel**

You can use the My Managers panel in the Assistant Console to monitor call activity and feature status for each of your managers. You can also enable and disable manager's features from this panel.

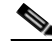

**Note** Do not disturb, Divert All, Assistant Watch, Filter Calls, and Filter Mode features are only available in proxy-line mode.

[Table 2-2](#page-35-0) describes the information displayed under each column heading in the My Managers panel.

| "My Managers" column<br>heading | <b>What it means</b>                                                                                                    |
|---------------------------------|----------------------------------------------------------------------------------------------------|
| Manager                         | Displays the name of the manager. If the entire row of information for a<br>manager is greyed-out, the manager is not expecting you to handle calls on<br>his or her behalf. In addition, you may see the following two different icons<br>next to the manager icon: |
|                                 | If you see two green arrows next to the manager icon, the corresponding<br>٠<br>manager expects you to handle calls on his or her behalf.                                                                                                    |
|                                 | If you see an envelope icon next to the manager icon, then the<br>$\bullet$<br>corresponding manager has a voice message.                                                                                                    |
| Intercom                        | Click on this column to place an intercom call to a manager.                                                                                                    |
| <b>DND</b>                      | If this box is checked, the Do Not Disturb (DND) feature is enabled. To<br>toggle DND on and off, click the DND cell. The DND feature disables the<br>ringer on the manager's phone; it does not redirect calls.                                                     |
| Div <sub>All</sub>              | (Proxy-line Mode Only) If this box is checked, the Divert All (DivAll)<br>feature is enabled. To toggle Divert All on and off, click the DivAll cell.<br>Divert All automatically redirects all incoming calls to the manager's divert<br>target.                    |
| <b>Assistant Watch</b>          | (Proxy-Line Mode Only) A check mark indicates that the manager has<br>enabled Assistant Watch. This feature allows a manager to view the caller ID<br>and duration of calls that you are handling on his or her behalf.                                              |
| <b>Filter Enabled</b>           | (Proxy-Line Mode Only) If this box is checked, a call filter is active. To<br>toggle the filter on and off, click the filter cell. Filters can route calls to you<br>or to the corresponding manager, based on caller ID and filter mode.                            |

<span id="page-35-0"></span>*Table 2-2 Information displayed in the "My Managers" panel of the Assistant Console*
ш

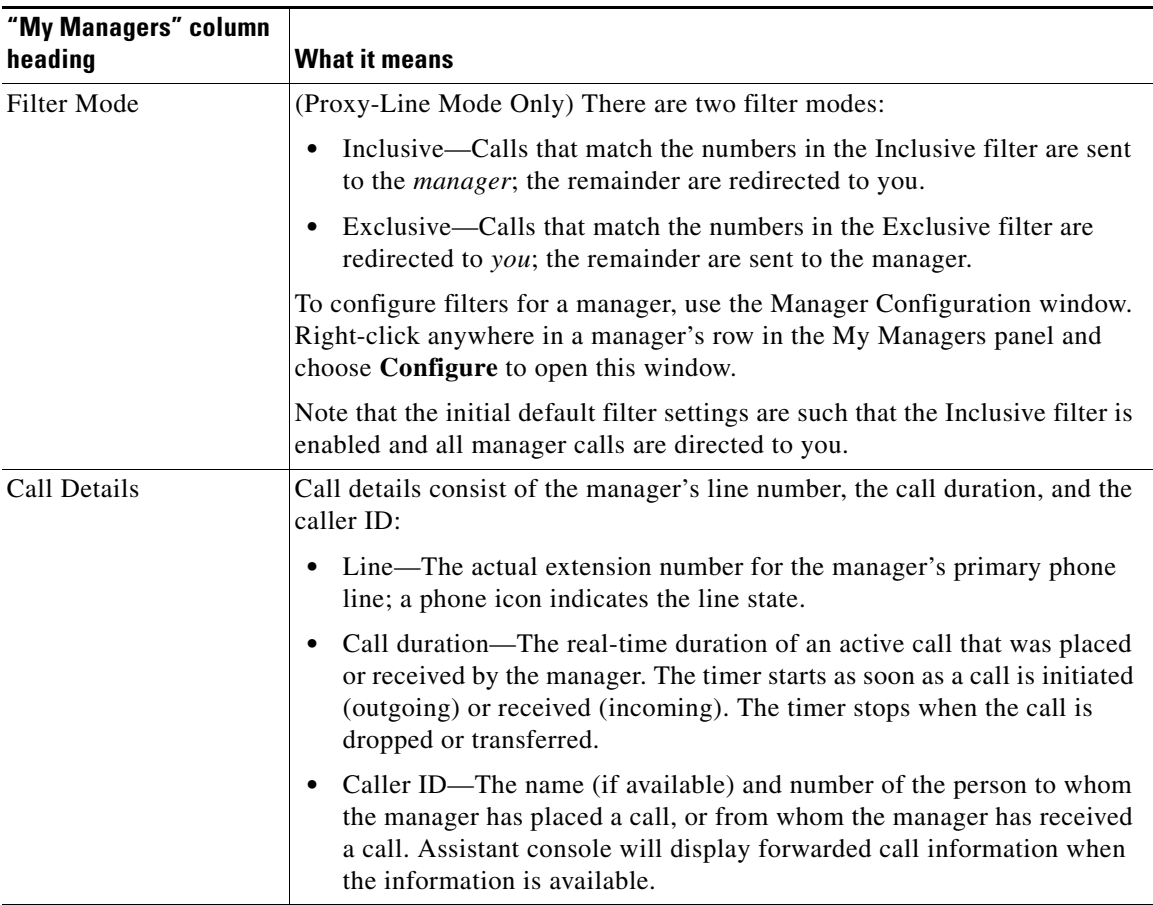

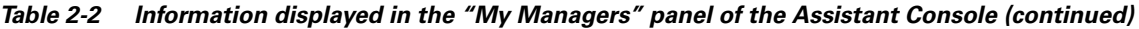

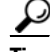

**Tip** You can monitor—but cannot handle—calls that appear in the My Managers panel of the console. These are calls that you have already redirected to your manager, or calls that your manager has placed or received directly.

L

#### **Related Topics**

- [How to Find Your Way Around the Console, page 2-6](#page-29-0)
- **•** [How to Use the Intercom Feature from the Console, page 2-19](#page-42-0)
- **•** [How to Use Keyboard Shortcuts, page 2-20](#page-43-0)
- **•** [How to Use the Assistant Console to Handle Calls, page 3-1](#page-46-0)
- **•** [How to Configure Manager Features, page 7-1](#page-82-0)

### **Using the Speed Dial Feature**

The speed dial feature allows you to set up a personal phone book right on the Assistant Console. You can place calls and perform other call-handling tasks using speed dial numbers.

To open the speed dial menu and view a list of available commands, right-click on the Speed Dials panel or choose **Edit > Speed Dials** from the menu bar. If some speed dial commands are greyed-out, try selecting a speed dial listing before opening the menu.

Use the speed dial menu to create and modify speed dial groups, place a call, specify a transfer target, and add conference participants to a call.

To access speed dial numbers quickly, consider organizing entries into speed dial groups. For example, create a personal group for yourself and a group for each of your managers.

When you add new speed dial listings, the listings appear in the order that you created them. To sort all the items in a speed dial list, click on a column header (Name, Telephone Number, or Notes). Lists are sorted alphabetically or numerically, depending on the header you choose. Click the header again to toggle between ascending and descending order.

You can make calls using your speed dial listings in one of the following ways:

- **•** Drag the speed dial entry to either your line or your manager's line.
- **•** Make a call on your line by highlighting your line and double-clicking on the speed dial entry. Make a call on your manager's line by highlighting your manager's line and double-clicking on the speed dial entry.
- **•** Drag the speed dial entry to the dial button on your call control panel and click **OK**.

Here are some quick ways to use your speed dial listings (without opening the speed dial menu):

- **•** To perform a blind transfer to a person in your speed dial list, drag and drop an active call to the person's speed dial listing.
- **•** To add a new speed dial listing, drag and drop a listing from the Directory panel to the Speed Dial panel.

**Tip** The Sample speed dial group and example speed dial listing are inactive; they are included to demonstrate how speed dial information appears on the console. You can delete the samples at your convenience.

### **Related Topics**

- [How to Find Your Way Around the Console, page 2-6](#page-29-0)
- [How to Use the Intercom Feature from the Console, page 2-19](#page-42-0)
- [How to Use Keyboard Shortcuts, page 2-20](#page-43-0)
- [How to Use the Assistant Console to Handle Calls, page 3-1](#page-46-0)

### **Using the Directory**

Use the directory to search for a coworker, and to place and handle calls using the search results.

To search for a coworker, enter any portion of the person's first and/or last name in the search fields and click **Search**.

The directory displays a list of all users that match your search string. Search results are sorted by first name, last name, phone number, and department.

To clear search results and search fields, click the **Clear** button.

Here are some ways to use the search results:

- **•** Double-click on a person's name or number to place a call.
- **•** Right-click on a person's name to display a pop-up menu containing relevant commands.
- **•** To perform a blind transfer to a person in your directory, drag and drop an active call to the appropriate name or number.

**•** To add a new speed dial listing, drag and drop a listing from the Directory panel to the Speed Dials panel.

#### **Related Topics**

- [How to Find Your Way Around the Console, page 2-6](#page-29-0)
- [How to Use the Intercom Feature from the Console, page 2-19](#page-42-0)
- [How to Use Keyboard Shortcuts, page 2-20](#page-43-0)
- **•** [How to Use the Assistant Console to Handle Calls, page 3-1](#page-46-0)

### **Using the Status Bar**

The status bar is located along the bottom of your Assistant Console screen and displays the following system information:

- Connected/Not Connected—Indicates the status of your connection to the Cisco Unified CallManager Assistant server.
- Online/Offline—Indicates the status of your availability to managers.
- **•** Call Control Up/Call Control Down—Indicates the availability of call-handling features.
- Filtering Down —Indicates the availability of the call filtering features.

The status bar also displays a pop-to-top icon to indicate whether your console is set to automatically surface on your desktop when you receive an incoming call. Click the pop-to-top icon to toggle this feature on and off. (By default, the feature is disabled.) The icon appears darker (depressed) when the feature is enabled.

Additionally, you can enable/disable pop-to-top from the **Edit > Preferences** menu.

- [How to Find Your Way Around the Console, page 2-6](#page-29-0)
- [How to Use the Intercom Feature from the Console, page 2-19](#page-42-0)
- [How to Use Keyboard Shortcuts, page 2-20](#page-43-0)
- [How to Use the Assistant Console to Handle Calls, page 3-1](#page-46-0)

### **Adjusting the Console Layout**

You can customize the size and position of panels in the Assistant Console. Use the View menu to change the color scheme and font, and to refresh initial default settings.

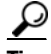

**Tip** You can set the console to automatically surface on your desktop when you receive an incoming call. To enable this "pop-to-top" feature, choose **Edit > Preferences** from the main menu, then click the "Activate console on new call" check box. A pop-to-top icon is located in the status bar at the bottom of your console screen. The icon appears darker (depressed) when the feature is enabled.

### **Related Topics**

- [How to Find Your Way Around the Console, page 2-6](#page-29-0)
- [How to Use the Intercom Feature from the Console, page 2-19](#page-42-0)
- [How to Use Keyboard Shortcuts, page 2-20](#page-43-0)
- **•** [How to Use the Assistant Console to Handle Calls, page 3-1](#page-46-0)

### **Viewing Administrative Settings**

You can view your administrative settings from the Log In dialog box or you can choose **Edit > Settings** from the menu bar.

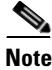

**Note** You do not need to modify administrative settings unless you are instructed to do so by your system administrator.

There are two types of settings:

- **•** Basic Settings
	- **–** Cisco Unified CallManager Assistant Server Host Name or IP address
	- **–** Cisco Unified CallManager Assistant Server Port
- **•** Advanced Settings
	- **–** Traces enabled/disabled

The Advanced Settings tab displays the location where your trace files are stored.

### **Related Topics**

- **•** [Getting Started with the Assistant Console, page 2-3](#page-26-0)
- **•** [How to Use Keyboard Shortcuts, page 2-20](#page-43-0)
- **•** [How to Use the Assistant Console to Handle Calls, page 3-1](#page-46-0)
- **•** [How to Configure Manager Features, page 7-1](#page-82-0)

### **Setting Preferences**

You can enable the following two settings in the preference menu:

- **•** Setting the console to automatically appear on your desktop when you receive an incoming call—To enable the "pop-to-top" feature for the console, choose **Edit > Preferences** from the main menu, then click the "Activate console on new call" check box. A pop-to-top icon is located in the status bar at the bottom of your console screen. The icon appears in a darker shade when the feature is enabled.
- **•** Setting your computer to automatically launch the assistant console application when you start up your computer—To enable the automatic startup feature, choose **Edit > Preferences** from the main menu, then click the "Autostart Console on computer startup" check box. Assistant Console will automatically launch the next time that you start up your computer

To disable each of the features, uncheck the corresponding check box.

### **How to Use the Console with Your Mouse and Keyboard**

The Assistant Console provides you with several mouse and keyboard combinations to perform any given task.

You can:

- **•** Click, right-click, and double-click console items
- Drag and drop console items
- **•** Use keyboard shortcuts

For example, you can choose among the following options to answer a call:

- **•** Click the **Answer** call control button
- **•** Double-click the call in the My Calls panel
- **•** Right-click on the call in the My Calls panel, then choose **Answer** from the pop-up menu
- **•** Use a keyboard short cut

Some tasks can be accomplished by dragging and dropping console items. To add a speed dial listing, for example, you can drag and drop a selected call from the My Calls panel onto the Speed Dials panel.

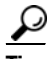

**Tip** You can find all of the options for performing a specific task, such as transferring a call, in [Chapter 3, "How to Use the Assistant Console to Handle Calls."](#page-46-0)

#### **Related Topics**

- **•** [Getting Started with the Assistant Console, page 2-3](#page-26-0)
- [How to Use the Intercom Feature from the Console, page 2-19](#page-42-0)
- [How to Use Keyboard Shortcuts, page 2-20](#page-43-0)
- **•** [How to Use the Assistant Console to Handle Calls, page 3-1](#page-46-0)

### <span id="page-42-0"></span>**How to Use the Intercom Feature from the Console**

The Intercom feature is an optional feature that is configured by your system administrator. It allows you to speak to a manager on an intercom line.

To place an intercom call, double-click on that manager's name in the My Calls panel. You can also single-click the corresponding intercom icon in the My Managers panel.

If your manager is not on another call when you initiate an intercom call, your speakerphone and your manager's speakerphone will open simultaneously. You can then converse using your phone's speakerphone, headset, or handset.

If your manager is on another call when you initiate an intercom call, the intercom call will ring on the manager's phone and must be answered manually. This is also the case when a manager places an intercom call to you at a time when you are on another call.

To end the intercom call, click the intercom icon again.

#### **Related Topics**

- [Getting Started with the Assistant Console, page 2-3](#page-26-0)
- [How to Find Your Way Around the Console, page 2-6](#page-29-0)
- [How to Use Keyboard Shortcuts, page 2-20](#page-43-0)
- **•** [Assistants—How to Use Cisco Unified CallManager Assistant on Your](#page-56-0)  [Phone, page 4-1](#page-56-0)

### <span id="page-43-1"></span><span id="page-43-0"></span>**How to Use Keyboard Shortcuts**

You can use keyboard shortcuts, rather than your mouse, to operate most of the tools and features on the Assistant Console. Keyboard shortcuts can help you handle calls more efficiently.

You can use initial default shortcuts or you can customize shortcuts to suit your needs. Cisco Unified CallManager Assistant remembers a customized shortcut the next time you log in.

#### **Viewing Shortcuts**

Click an item in the menu bar to display commands and shortcuts. A keyboard shortcut is associated with most menu commands.

Additionally, you can view shortcuts from the Edit Shortcut Key pop-up window. Choose **Edit > Keyboard Shortcuts** to open the window, then select a menu command from the list to see the associated shortcut.

For example, if you select Call > Answer in the Edit Shortcut Key window, you can see that the initial default shortcut uses a combination of the Control key (Ctrl) and the A key (Ctrl-A).

#### **How You and Your Manager Will Use Cisco Unified CallManager Assistant**

#### **Customizing Keyboard Shortcuts**

To customize a keyboard shortcut, choose **Edit > Keyboard Shortcuts** from the menu bar. Select a menu command from the list and click Ctrl, Shift, or Alt to assign the first part of the shortcut. Next, enter a letter or number in the Key field to assign the last part of the shortcut. Click **Save** to assign the new keyboard shortcut to the selected command.

### **Using Shortcuts**

To invoke a shortcut, hold down the first key in the shortcut combination and press the second key. For example, if you want to use the Ctrl-L shortcut to put a call on hold, hold down **Ctrl** and press **L**.

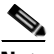

**Note** For keyboard shortcuts to work, the Assistant Console page must be the active window on your desktop.

### **Related Topics**

- **•** [Getting Started with the Assistant Console, page 2-3](#page-26-0)
- [How to Find Your Way Around the Console, page 2-6](#page-29-0)
- [How to Use the Intercom Feature from the Console, page 2-19](#page-42-0)
- **•** [How to Use the Assistant Console to Handle Calls, page 3-1](#page-46-0)

# **How You and Your Manager Will Use Cisco Unified CallManager Assistant**

You will use Cisco Unified CallManager Assistant features from your phone and the Assistant Console to handle calls for your manager. For example, when you answer a a call for your manager, you may wish to consult your manager by double-clicking the intercom line on your Assistant Console. If your manager chooses to pick up the call, you can forward the call by selecting the Immediate Divert call button on the Assistant Console or by choosing the **ImmDiv** softkey on your phone. If your manager wants the caller to leave a voice message, you can forward the call to your manager's voice messaging system by selecting the Transfer to Voice Mail call button or by choosing the **TrnsfVM** softkey.

On the other hand, your manager will use Cisco Unified CallManager Assistant features primarily from the Cisco Unified IP Phone. For example, your manager may be expecting a call from a real estate broker. Your manager would enable assistant watch to monitor the incoming calls. When the realtor's number appears, your manager can intercept the call with the **Intrcpt** softkey. Another example of how your manager might use Cisco Unified CallManager Assistant is to press the **ImmDiv** softkey on the phone to divert a ringing call to you. Your manager can confirm that you have answered the diverted call and monitors the duration of the call by looking at the Cisco Unified CallManager Assistant status window on the phone's LCD screen.

For a better understanding of how managers can use Cisco Unified CallManager Assistant features, see [Chapter 6, "For Managers—How to Use Your Phone with](#page-66-0)  [Cisco Unified CallManager Assistant in Proxy-Line Mode"o](#page-66-0)r [Chapter 5, "For](#page-60-0)  [Managers—How to Use Your Phone with Cisco Unified CallManager Assistant in](#page-60-0)  [Shared-line Mode."](#page-60-0)

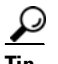

**Tip** You or your manager can customize manager features from the Manager Configuration window. To open this window, choose **Manager > Configuration** from the menu bar, or right-click anywhere in a manager's row in the My Managers panel and choose **Configuration**.

- [Getting Started with the Assistant Console, page 2-3](#page-26-0)
- **•** [How to Use the Intercom Feature from the Console, page 2-19](#page-42-0)
- [How to Use Keyboard Shortcuts, page 2-20](#page-43-0)
- [How to Configure Manager Features, page 7-1](#page-82-0)

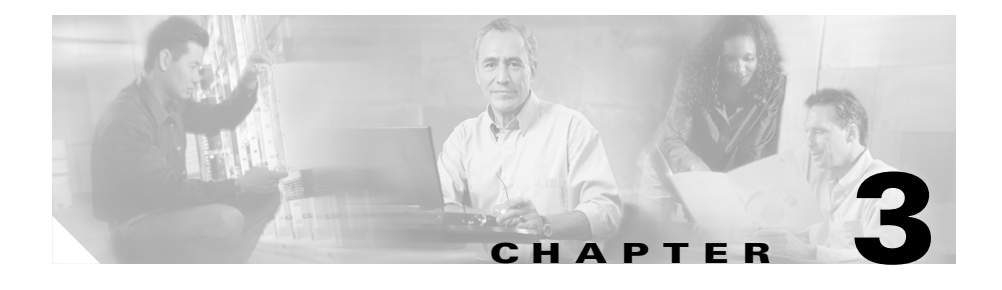

# <span id="page-46-1"></span><span id="page-46-0"></span>**How to Use the Assistant Console to Handle Calls**

You can use your mouse and keyboard to place, answer, transfer, end, and otherwise handle calls from the Assistant Console.

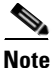

**Note** Make sure the call you want to handle is selected (highlighted) on the console. Call control buttons and menu items appear grayed-out (inactive) if they are not relevant to the selected call.

To learn more, refer to the following call-handling topics:

- [How to Place a Call, page 3-2](#page-47-0)
- [How to Answer a Call, page 3-3](#page-48-0)
- **•** [How to End a Call, page 3-3](#page-48-1)
- **•** [How to Put a Call on Hold, page 3-4](#page-49-0)
- [How to Transfer a Call, page 3-5](#page-50-0)
- **•** [How to Set up a Conference Call, page 3-6](#page-51-0)
- [How to Divert a Call to Another Number, page 3-7](#page-52-0)
- **•** [How to Send a Call to a Voice Messaging Service, page 3-9](#page-54-0)

## <span id="page-47-0"></span>**How to Place a Call**

To place a call from the Assistant Console, choose any of the following options:

- **•** Click the **Dial** call control button.
- **•** Right-click on a phone line in the My Calls panel and choose **Dial** from the pop-up menu.
- **•** Choose **Call > Dial** from the menu bar.
- **•** Double-click a speed dial or directory number.
- **•** Drag and drop a directory number into the My Calls panel.
- **•** Use the associated keyboard shortcut.
- **•** With the console open and active on your desktop, enter the phone number that you want to call using your keyboard, then press **Enter**. You can see the number that you are calling in the status bar along the bottom of the console.

If the Enter Number pop-up window appears, enter the phone number that you want to call and click **OK**.

Enter the number exactly as you would if you were placing the call from your Cisco Unified IP Phone.

Calls originated from Assistant Console use the first physical line of the Assistant phone.

- [Getting Started with the Assistant Console, page 2-3](#page-26-1)
- [How to Use Keyboard Shortcuts, page 2-20](#page-43-1)
- **•** [How to Use the Assistant Console to Handle Calls, page 3-1](#page-46-1)

### <span id="page-48-0"></span>**How to Answer a Call**

To answer a selected call, choose any of the following options:

- **•** Click the **Answer** call control button.
- **•** Double-click on a ringing call in the My Calls panel.
- **•** Right-click on the call and choose **Answer** from the pop-up menu.
- **•** Choose **Call > Answer** from the menu bar.
- **•** Use the associated keyboard shortcut.

If the incoming call that you want to answer is not selected (highlighted), click the incoming call to select it before performing one of the above actions.

### **Related Topics**

- [Getting Started with the Assistant Console, page 2-3](#page-26-1)
- [How to Use Keyboard Shortcuts, page 2-20](#page-43-1)
- [How to Use the Assistant Console to Handle Calls, page 3-1](#page-46-1)

### <span id="page-48-1"></span>**How to End a Call**

To end a selected call, choose one of the following options:

- **•** Click the **Hang Up** call control button.
- **•** Right-click on the call and choose **Hang Up** from the pop-up menu.
- **•** Choose **Call > Hang Up** from menu bar.
- **•** Use the associated keyboard shortcut.

- **•** [Getting Started with the Assistant Console, page 2-3](#page-26-1)
- [How to Use Keyboard Shortcuts, page 2-20](#page-43-1)
- [How to Use the Assistant Console to Handle Calls, page 3-1](#page-46-1)

## <span id="page-49-0"></span>**How to Put a Call on Hold**

To put a selected call on hold, choose one of the following options:

- **•** Click the **Hold** call control button.
- Double-click on the connected call.
- **•** Right-click on the call and choose **Hold** from the pop-up menu
- **•** Choose **Call > Hold** from the menu bar.
- **•** Use the associated keyboard shortcut.

### **Related Topics**

- [Getting Started with the Assistant Console, page 2-3](#page-26-1)
- [How to Use Keyboard Shortcuts, page 2-20](#page-43-1)
- [How to Use the Assistant Console to Handle Calls, page 3-1](#page-46-1)

## **How to Remove a Call from Hold**

To take a selected call off of hold, choose one of the following options:

- **•** Click the **Resume** call control button.
- **•** Double-click on the held call.
- **•** Right-click on the call and choose **Resume** from the pop-up menu
- **•** Choose **Call > Resume** from the menu bar.
- **•** Use the associated keyboard shortcut.

- [Getting Started with the Assistant Console, page 2-3](#page-26-1)
- [How to Use Keyboard Shortcuts, page 2-20](#page-43-1)
- [How to Use the Assistant Console to Handle Calls, page 3-1](#page-46-1)

## <span id="page-50-0"></span>**How to Transfer a Call**

There are three ways to transfer calls:

- **•** Transfer—Immediately redirects the call without allowing you to speak to the transfer recipient (the person to whom you are transferring the call).
- **•** Consult transfer—Redirects the call after first allowing you to speak to the transfer recipient.
- **•** Direct transfer—Directly connects two calls (active calls and calls on hold).

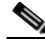

**Note** You must answer a call before you can transfer it. After you transfer a call, you cannot retrieve it (unless the call is transferred back to you).

### **Transfer**

To perform a transfer for a selected call, choose one of the following options:

- **•** Click the **Transfer** call control button.
- **•** Right-click on the call and choose **Transfer** from the pop-up menu.
- **•** Choose **Call > Transfer** from the menu bar.
- **•** Drag the call to a listing in the Speed Dials panel.
- **•** Drag the call to a listing in the Directory panel.
- **•** Use the associated keyboard shortcut.

Unless you drag the call to a listing in the Speed Dials or Directory panel, the Enter Number pop-up window appears. Enter the transfer recipient's phone number and click **OK**.

### **Consult Transfer**

To perform a consult transfer for a selected call, choose one of the following options:

- **•** Click the **Consult Transfer** call control button.
- **•** Right-click on the call and choose **Consult Transfer** from the pop-up menu.
- **•** Choose **Call > Consult Transfer** from the menu bar.
- In the Speed Dials or Directory panel, right-click on the listing to which you want to transfer the call, then choose **Consult Transfer** from the pop-up menu.
- **•** Use the associated keyboard shortcut.

If the Enter Number pop-up window appears, enter the transfer recipient's phone number and click **OK**.

After you have spoken to the recipient, click the **Consult Transfer** button again to complete the transfer.

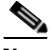

**Note** You cannot complete a consult transfer while the phone is ringing or by using the drag-and-drop method. You must speak to the recipient to complete a consult transfer.

#### **Direct Transfer**

To perform a Direct transfer for a pair of calls, highlight the two calls and choose one of the following options:

- **•** Click the **Direct Transfer** call control button.
- **•** Right-click on the call and choose **Direct Transfer** from the pop-up menu.
- **•** Choose **Call > Direct Transfer** from the menu bar.

#### **Related Topics**

- [Getting Started with the Assistant Console, page 2-3](#page-26-1)
- [How to Use Keyboard Shortcuts, page 2-20](#page-43-1)
- [How to Use the Assistant Console to Handle Calls, page 3-1](#page-46-1)

### <span id="page-51-0"></span>**How to Set up a Conference Call**

There are two ways to set up a conference call:

- **•** Conference—You initiate a call to add participants in a conference.
- Join— You connect active calls and calls on hold into a single conference call.

To add conference participants to an active and selected call, choose one of the following options:

- **•** Click the **Conference** call control button.
- **•** Right-click on the call and choose **Conference** from the pop-up menu.
- **•** Choose **Call > Conference** from the menu bar.
- Right-click on a listing in the Speed Dials or Directory panels and choose **Conference** from the pop-up menu.
- **•** Use the associated keyboard shortcut.

If the Enter Number pop-up window appears, enter the conference participant's phone number and click **OK**.

After you have spoken with the new conference participant, click the **Conference**  button again to add the person to the call.

To set up a conference call using join, highlight the calls that you want in the conference and choose one of the following options:

- **•** Click the **Join** call control button.
- **•** Right-click on the call and choose **Join** from the pop-up menu.
- **•** Choose **Call > Join** from the menu bar.

### **Related Topics**

- [Getting Started with the Assistant Console, page 2-3](#page-26-1)
- [How to Use Keyboard Shortcuts, page 2-20](#page-43-1)
- **•** [How to Use the Assistant Console to Handle Calls, page 3-1](#page-46-1)

### <span id="page-52-0"></span>**How to Divert a Call to Another Number**

Use Immediate Divert to transfer a selected call to a pre-determined target number. You can divert a call that is ringing, connected, or on hold.

In proxy-line mode, the initial default target is the manager for whom the call was originally intended. In shared-line mode, there is no default target. However you can configure the target using any valid phone number or extension.

For details, refer to the following sections:

- [How to Use Immediate Divert, page 3-8](#page-53-0)
- [How to Configure the Immediate Divert Target, page 3-8](#page-53-1)

### <span id="page-53-0"></span>**How to Use Immediate Divert**

To divert a selected call to the Immediate Divert target, choose one of the following options:

- **•** Click the **Immediate Divert** call control button.
- **•** Right-click on the call and choose **Immediate Divert** from the pop-up menu.
- **•** Choose **Call > Immediate Divert** from the menu bar.
- **•** Use the associated keyboard shortcut.

### **Tips**

- **•** Unlike Transfer, which requires you to specify the target with each use, Immediate Divert sends calls to a single, pre-determined target number.
- **•** You can divert a call that is ringing, connected, or on hold.
- **•** You cannot divert a call that you have placed or received on one of your own phone lines (rather than on a manager proxy line).

### **Related Topic**

**•** [How to Configure the Immediate Divert Target, page 3-8](#page-53-1)

### <span id="page-53-1"></span>**How to Configure the Immediate Divert Target**

You can set your Immediate Divert target to be the manager for whom the call was originally intended or another directory number.

To view or change the target, choose **Edit > Immediate Divert** from the menu bar. The Immediate Divert Target pop-up window appears.

In shared-line mode, enter a phone number or office extension in the text box. Enter the number exactly as you would dial it from your office phone.

In proxy-line mode, you can choose to toggle between a Manager or Directory Number target. If you choose the Director Number option, enter a phone number or office extension. Enter the number exactly as you would dial it from your office phone.

Click **Save** to preserve your changes.

### **Tips**

- In addition to configuring your own Immediate Divert target, you can do so for you manager. The manager's Divert target is distinct from yours. For instructions, see the ["How to Configure the Divert Target for a Manager"](#page-85-0)  [section on page 7-4](#page-85-0).
- **•** You can divert a call using your Cisco Unified IP Phone. Answer the call, then press the **ImmDiv** soft key on your Cisco Unified IP Phone to transfer the call to your Immediate Divert target.

### **Related Topics**

- **•** [Getting Started with the Assistant Console, page 2-3](#page-26-1)
- **•** [How to Use the Assistant Console to Handle Calls, page 3-1](#page-46-1)
- [How to Use Immediate Divert, page 3-8](#page-53-0)
- **•** [Assistants—How to Use Cisco Unified CallManager Assistant on Your](#page-56-0)  [Phone, page 4-1](#page-56-0)
- **•** [How to Configure Manager Features, page 7-1](#page-82-0)

# <span id="page-54-0"></span>**How to Send a Call to a Voice Messaging Service**

You can transfer a ringing or connected call that you are handling on behalf of a manager to that manager's voice messaging service.

To send a selected call to a voice messaging service, choose one of the following options:

- **•** Click the **Transfer to Voice Mail** call control button.
- **•** Right-click on the call and choose **Transfer to Voicemail** from the pop-up menu.
- **•** Choose **Call > Transfer to Voicemail** from the menu bar.
- **•** Use the associated keyboard shortcut.

### **Tips**

**•** You can perform this task from your Cisco Unified IP Phone, as well. Answer the call, then press the **TrnsfVM** soft key on your Cisco Unified IP Phone to transfer the manager's call to his or her voice messaging service.

**•** This feature does not apply to calls that you have placed or received on one of your own phone lines. This feature only applies to calls on your manager's proxy line.

- **•** [Getting Started with the Assistant Console, page 2-3](#page-26-1)
- [How to Use Keyboard Shortcuts, page 2-20](#page-43-1)
- **•** [How to Use the Assistant Console to Handle Calls, page 3-1](#page-46-1)
- **•** [Assistants—How to Use Cisco Unified CallManager Assistant on Your](#page-56-0)  [Phone, page 4-1](#page-56-0)

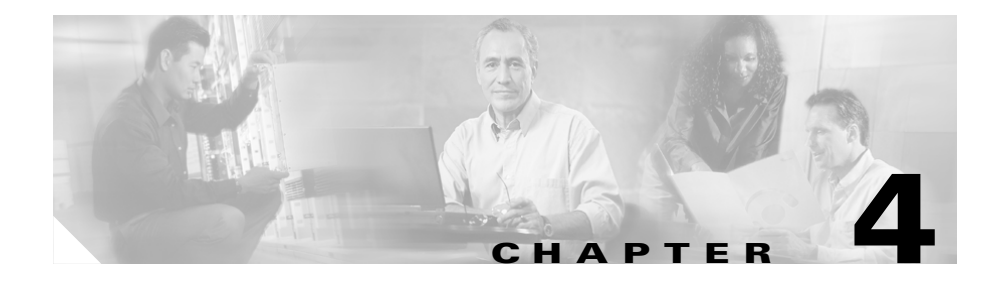

# <span id="page-56-0"></span>**Assistants—How to Use Cisco Unified CallManager Assistant on Your Phone**

You can access some Cisco Unified CallManager Assistant features directly on your Cisco Unified IP Phone. With the exception of Distinctive Ringing, these features are also available on the Assistant Console.

Refer to the following topics:

- How to Use Cisco Unified CallManager Assistant Softkeys on Your Phone, [page 4-1](#page-56-1)
- [How to Customize the Distinctive Ringing Feature, page 4-2](#page-57-1)
- [How to Use the Intercom Feature from Your Phone, page 4-3](#page-58-0)

## <span id="page-56-1"></span>**How to Use Cisco Unified CallManager Assistant Softkeys on Your Phone**

To access the Cisco Unified CallManager Assistant Softkeys on your phone, you must be logged in on your Assistant Console. See [How to Log In to the Assistant](#page-26-2)  [Console, page 2-3](#page-26-2) for information on logging into Assistant Console. See [Table 4-1](#page-57-0) for Cisco Unified CallManager Assistant softkeys on your phone.

### <span id="page-57-0"></span>*Table 4-1 Cisco Unified CallManager Assistant softkeys on the assistant's phone*

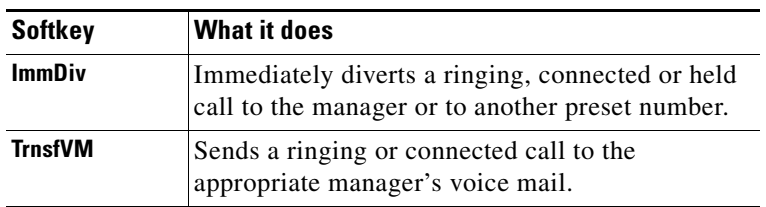

#### **Related Topics**

- [Getting Started with the Assistant Console, page 2-3](#page-26-1)
- [How to Customize the Distinctive Ringing Feature, page 4-2](#page-57-1)
- [How to Use the Intercom Feature from Your Phone, page 4-3](#page-58-0)

## <span id="page-57-1"></span>**How to Customize the Distinctive Ringing Feature**

Distinctive Ringing allows you to associate a unique audible ring type with each of your phone lines. You can associate a unique ring type with your manager's proxy line to quickly distinguish between your incoming calls and your manager's incoming calls.

Use the following procedure to customize the Distinctive Ringing feature directly on your phone.

#### **Procedure**

- **Step 1** Press the **settings** button on your Cisco Unified IP Phone.
- **Step 2** Use the **Navigation** button to select **Ring Type** from the Settings menu (or press **2** on your phone key pad).

Each of the lines on your phone, along with its selected ring type, is displayed on your phone's LCD screen. Initially, all of these lines use the default ring type.

**Step 3** To change the ring type for a line, use the **Navigation** button to select the line, then press the **Select** softkey.

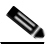

**Note** To identify which manager proxy line on your phone is associated with a particular manager, look at the My Calls panel of the Assistant Console. This is the area where manager proxy lines and manager names are displayed. (A manager's proxy line is the line on which you receive incoming calls for that manager.)

- **Step 4** Use the **Navigation** button to scroll through the list of available ring types for the selected line. To hear a sample of any ring type, select the ring type, then press the **Play** softkey.
- **Step 5** To associate a new ring type, press the **Select** and **Ok** softkeys.
- **Step 6** Repeat Steps 3 Step 5 to customize the ring type for another selected line.
- **Step 7** Press the **Exit** softkey to exit the Ring Type menu.

### **Related Topics**

- **•** [Getting Started with the Assistant Console, page 2-3](#page-26-1)
- How to Use Cisco Unified CallManager Assistant Softkeys on Your Phone, [page 4-1](#page-56-1)
- [How to Use the Intercom Feature from Your Phone, page 4-3](#page-58-0)

## <span id="page-58-0"></span>**How to Use the Intercom Feature from Your Phone**

The Intercom feature is an optional feature that might be configured by your system administrator. The intercom feature allows you to speak to a manager on an intercom line. If you do not see an intercom speed dial button on your phone or in Assistant Console, contact your system administrator.

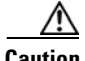

**Caution** You will not be able to place an intercom call if you change intercom speed dial settings in the User Options web page.

To place an intercom call, press the **intercom** speed dial button on your Cisco Unified IP Phone that corresponds to the appropriate manager.

If your manager is not on another call when you initiate an intercom call, your speakerphone and your manager's speakerphone will open simultaneously. You can then converse using your phone's speakerphone, headset, or handset.

If your manager is on another call when you initiate an intercom call, the intercom call will ring on the manager's phone and must be answered manually. This is also the case when a manager places an intercom call to you at a time when you are busy on another call.

To end the intercom call, hang up the phone (or push the speaker or headset button).

- [Getting Started with the Assistant Console, page 2-3](#page-26-1)
- How to Use Cisco Unified CallManager Assistant Softkeys on Your Phone, [page 4-1](#page-56-1)
- [How to Customize the Distinctive Ringing Feature, page 4-2](#page-57-1)

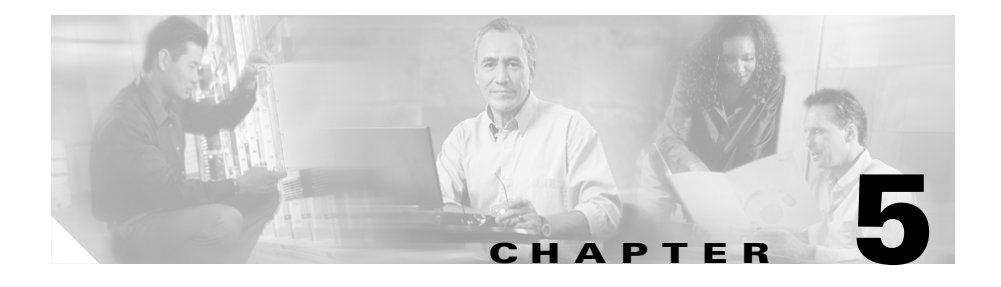

# <span id="page-60-0"></span>**For Managers—How to Use Your Phone with Cisco Unified CallManager Assistant in Shared-line Mode**

Cisco Unified CallManager Assistant enhances the functionality of your phone and allows you and your assistant to handle calls more effectively. Your system administrator has chosen your Cisco Unified CallManager Assistant configuration to operate in either shared-line mode or proxy-line mode.In shared-line mode, you and your assistant are assigned the same directory number. Your assistant uses the shared number to handle calls on your behalf. In proxy-line mode, you are assigned a directory number and your assistant is assigned an alternate directory number to use as a proxy. Your assistant uses the proxy number to handle calls on your behalf. Before you begin, you should identify which mode your system administrator has chosen. See [Chapter 1, "Introduction to](#page-18-0)  [Cisco Unified CallManager Assistant."](#page-18-0)

Cisco Unified CallManager Assistant provides the following features for managers who are configured for shared-line mode:

- **•** Enhanced call-handling features on your Cisco Unified IP Phone—Provides new softkeys and a status window on your phone's LCD screen.
- **•** Intercom capabilities—Allows you to place intercom calls to your assistant and receive intercom calls from your assistant.

**•** Web-based feature configuration—Allows you to customize the Divert target using the Manager Configuration window. Alternately, your assistant can configure this feature on your behalf from the Assistant Console.

See the following topics for more information:

- How to Identify the Cisco Unified CallManager Assistant Mode on a [Manager's Phone, page 1-3](#page-20-0)
- [How to Divert and Transfer Calls, page 5-3](#page-62-0)
- [How to Use the Intercom Feature to Speak to an Assistant, page 5-4](#page-63-0)
- [How to Mute the Ringer on Your Phone, page 5-5](#page-64-0)
- [For Managers—How to Access Manager Configuration, page 7-2](#page-83-0)

## <span id="page-61-0"></span>**Using Cisco Extension Mobility**

To use Cisco Unified CallManager Assistant with Cisco Extension mobility:

- **Step 1** Log in to Cisco Extension mobility.
- **Step 2** Select Assistant Service in the Services menu.

Refer to the *Cisco Unified IP Phone 7960G and 7940G Phone Guide* for more information about the Cisco Extension Mobility feature.

- [How to Divert and Transfer Calls, page 5-3](#page-62-0)
- [How to Use the Intercom Feature to Speak to an Assistant, page 5-4](#page-63-0)
- [How to Mute the Ringer on Your Phone, page 5-5](#page-64-0)

## <span id="page-62-0"></span>**How to Divert and Transfer Calls**

### **For Managers**

You can use Cisco Unified CallManager Assistant softkeys on your phone to divert, transfer, and otherwise handle active calls.

This section covers the following topics:

- [How to Immediately Divert an Incoming Call to Another Number, page 5-3](#page-62-1)
- [How to Transfer a Call to Voice Messaging Service, page 5-3](#page-62-2)

### <span id="page-62-1"></span>**How to Immediately Divert an Incoming Call to Another Number**

### **For Managers**

Press the **ImmDiv** softkey to divert a call that is ringing, connected, or on hold from your phone to another phone number that has been set up as the divert target. You or your assistant can change this target from the Manager Configuration window.

### **Related Topics**

- [Using Cisco Extension Mobility, page 5-2](#page-61-0)
- [How to Divert and Transfer Calls, page 5-3](#page-62-0)
- [How to Use the Intercom Feature to Speak to an Assistant, page 5-4](#page-63-0)
- [How to Configure the Divert Target for a Manager, page 7-4](#page-85-0)

### <span id="page-62-2"></span>**How to Transfer a Call to Voice Messaging Service**

### **For Managers**

Press the **TrnsfVM** softkey to immediately send a call from your phone to your voice messaging service. You can transfer a call on hold to your voice messaging service.

### **Related Topics**

**•** [Using Cisco Extension Mobility, page 5-2](#page-61-0)

- [How to Divert and Transfer Calls, page 5-3](#page-62-0)
- **•** [How to Use the Intercom Feature to Speak to an Assistant, page 5-4](#page-63-0)
- [How to Mute the Ringer on Your Phone, page 5-5](#page-64-0)

# <span id="page-63-0"></span>**How to Use the Intercom Feature to Speak to an Assistant**

### **For Managers**

The Intercom feature is an optional feature and allows you to speak to your assistant over an intercom line. It is configured by your system administrator. See your system administrator if you do not have this feature and wish to have it.

To place an intercom call on your Cisco Unified IP Phone, press the **intercom** speed dial button that corresponds to your assistant.

If your assistant is not on another call when you initiate an intercom call, your speakerphone and your assistant's speakerphone will open simultaneously. You can then converse using your phone's speakerphone, headset, or handset. This is the case when your assistant places an intercom call to you, as well.

If your assistant is busy on another call when you initiate an intercom call, the intercom call will ring on the assistant's phone and must be answered manually. This is also the case when your assistant places an intercom call to you at a time when you are on another call.

To end the intercom call, hang up the phone (or push the speaker or headset button).

- **•** [Using Cisco Extension Mobility, page 5-2](#page-61-0)
- [How to Divert and Transfer Calls, page 5-3](#page-62-0)
- [How to Mute the Ringer on Your Phone, page 5-5](#page-64-0)

## <span id="page-64-0"></span>**How to Mute the Ringer on Your Phone**

### **For Managers**

In order to mute the ringer on your phone, press the **DND** softkey to toggle the Do Not Disturb feature on or off. When this feature is on, the ringer is disabled on your Cisco Unified IP Phone. The DND feature disables the ringer for all lines on the phone, including intercom lines.The Do Not Disturb feature is represented by a bell in the Cisco Unified CallManager Assistant status window on the LCD screen of your Cisco Unified IP Phone. A crossed-out bell indicates that the feature is on and the ringer on your phone is disabled. Your phone will not ring, but your assistant's phone will ring. A bell indicates that the feature is off and the ringer is enabled.

The initial default setting is off.

- **•** [Using Cisco Extension Mobility, page 5-2](#page-61-0)
- [How to Divert and Transfer Calls, page 5-3](#page-62-0)
- [How to Use the Intercom Feature to Speak to an Assistant, page 5-4](#page-63-0)

**How to Mute the Ringer on Your Phone**

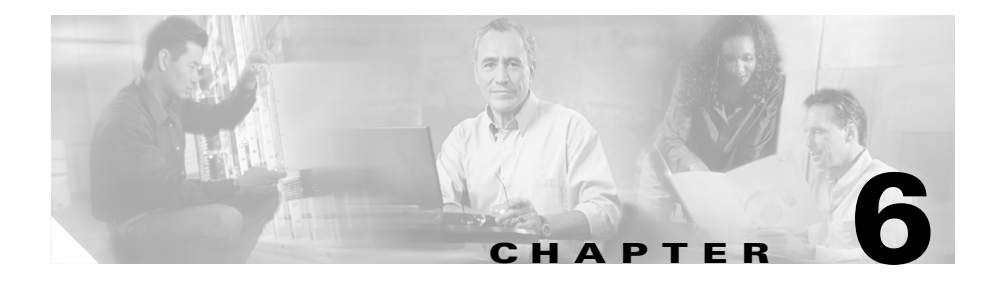

# <span id="page-66-0"></span>**For Managers—How to Use Your Phone with Cisco Unified CallManager Assistant in Proxy-Line Mode**

Cisco Unified CallManager Assistant enhances the functionality of your phone and allows you and your assistant to handle calls more effectively. Your system administrator has chosen your Cisco Unified CallManager Assistant configuration to operate in either shared-line mode or proxy-line mode. In shared-line mode, you and your assistant are assigned the same directory number. Your assistant uses this shared number (line) to handle calls on your behalf. In proxy-line mode, you are assigned a directory number and your assistant is assigned an alternate directory number to use as a proxy. Your assistant uses the proxy number (line) to handle calls on your behalf. Before you begin, you should identify which mode your system administrator has chosen. See [Chapter 1,](#page-18-0)  ["Introduction to Cisco Unified CallManager Assistant."](#page-18-0)

Cisco Unified CallManager Assistant provides the following features for managers who are configured for proxy-line mode:

- Call-routing—Selectively redirects incoming calls to your phone or to your assistant's phone based on your custom filter list.
- **•** Enhanced call-handling and monitoring features on your Cisco Unified IP Phone—Provides new softkeys and a status window on your phone's LCD screen.
- Intercom capabilities—Allows you to place intercom calls to your assistant and receive intercom calls from your assistant.
- **•** Web-based feature configuration—Allows you to customize some manager features, such as the Divert target, using the Manager Configuration window. Alternately, your assistant can configure these features on your behalf from the Assistant Console.

See the following topics for more information:

- How to Identify the Cisco Unified CallManager Assistant Mode on a [Manager's Phone, page 1-3](#page-20-0)
- [Getting Started—for Managers, page 6-2](#page-67-0)
- [How to Intercept, Divert, and Transfer Calls, page 6-8](#page-73-1)
- [How to Use Call Filtering, page 6-12](#page-77-0)
- [How to Use the Intercom Feature to Speak to an Assistant, page 6-14](#page-79-0)
- [How to Mute the Ringer on Your Phone, page 6-15](#page-80-0)
- [For Managers—How to Access Manager Configuration, page 7-2](#page-83-0)

## <span id="page-67-0"></span>**Getting Started—for Managers**

These topics can help you get started with Cisco Unified CallManager Assistant:

- [Using Cisco Extension Mobility, page 6-3](#page-68-1)
- [Understanding Assistant Selection, page 6-3](#page-68-0)
- **•** [Using the Status Window, page 6-4](#page-69-0)
- **•** [Using the Manager Status Menu on Your Phone, page 6-8](#page-73-0)

### <span id="page-68-1"></span>**Using Cisco Extension Mobility**

To use Cisco Unified CallManager Assistant with Cisco Extension mobility:

**Step 1** Log in to Cisco Extension Mobility. **Step 2** Select Assistant Service in the services menu.

> Refer to the *Cisco Unified IP Phone 7960G and 7940G Phone Guide* for more information about the Cisco Extension Mobility feature.

### <span id="page-68-0"></span>**Understanding Assistant Selection**

As a manager, you are automatically logged in to the Cisco Unified CallManager Assistant feature unless you are configured to use Cisco Extension Mobility.

To handle your calls, your assistant must log in to the Cisco Unified CallManager Assistant Console application and must remain online. If your active assistant logs out or goes offline, Cisco Unified CallManager Assistant will attempt to assign another assistant to you.

### **Identifying your active assistant**

Your *active* assistant is the person who is currently handling calls on your behalf.

If you have multiple assistants, you might want to identify which assistant is currently active. To do so, press the **Services** button on your phone and select Assistant Service. Item 3 identifies your active assistant.

### **Assigning your default assistant**

Whenever possible, Cisco Unified CallManager Assistant assigns your *default* assistant to serve as your active assistant. If your default assistant is unavailable (offline or logged out), Cisco Unified CallManager Assistant assigns another assistant until your default assistant logs in or restores online availability.

You (or your assistant) can choose your default assistant from the Manager Configuration window. For details, see the ["How to Assign a Default Assistant to](#page-84-0)  [a Manager" section on page 7-3.](#page-84-0)

#### **Changing assistants**

If you have multiple assistants and more than one of them is logged in and online, you can override automatic selection by manually choosing your active assistant.

Select item **3** from the Manager Status menu on your phone to see a list of available assistants. If multiple assistants are available, select another assistant to serve as your active assistant. Exit from the menu when you are done.

#### **When your assistants are not available**

If all of your assistants are unavailable, the Assistant icon (left-most icon) in the Manager Status Menu on your phone appears crossed out. Your call-handling support will resume as soon as one of your assistants logs in.

#### **Related Topics**

- [Getting Started—for Managers, page 6-2](#page-67-0)
- [How to Intercept, Divert, and Transfer Calls, page 6-8](#page-73-1)
- [How to Use Call Filtering, page 6-12](#page-77-0)
- [How to Use the Intercom Feature to Speak to an Assistant, page 6-14](#page-79-0)
- [How to Mute the Ringer on Your Phone, page 6-15](#page-80-0)

### <span id="page-69-0"></span>**Using the Status Window**

#### **For Managers**

The Manager Status Menu appears on the LCD screen of your Cisco Unified IP Phone.

There are two areas within the Manager Status menu:

- **•** Assistant Watch area—The top portion of the status window displays the caller ID and the elapsed time for a call that is being handled on your behalf by an assistant. See [Table 6-1](#page-70-0) for details.
- **•** Assistant and Features area—The largest portion of the status window displays icons to indicate the presence of an active assistant and the on/off status of your features. See [Table 6-2](#page-70-1) for details.

| <b>Message</b>                    | <b>Meaning</b>                                                                                                    |
|-----------------------------------|----------------------------------------------------------------------------------------------------|
| "Assistant Watch - ON"            | Assistant Watch is on but there are no connected or incoming calls<br>being redirected to your assistant at the moment.                  |
| "Call from" followed by caller ID | An incoming call was redirected to your assistant and is currently<br>ringing on your assistant's phone. You can intercept the call now. |
| Caller ID and a timer             | The incoming call has been answered by the assistant. The timer<br>begins once the assistant answers (or otherwise handles) the call.    |
| "Assistant Watch - OFF"           | Assistant Watch is off. To set it to on, press the <b>SetWtch</b> softkey.                                                               |
| "Filtering Down"                  | Call Filtering feature is unavailable at this time.                                                                                      |

<span id="page-70-0"></span>*Table 6-1 Assistant Watch messages in the Manager Status Menu*

### <span id="page-70-1"></span>*Table 6-2 Assistant and Feature icons in the Manager Status Menu*

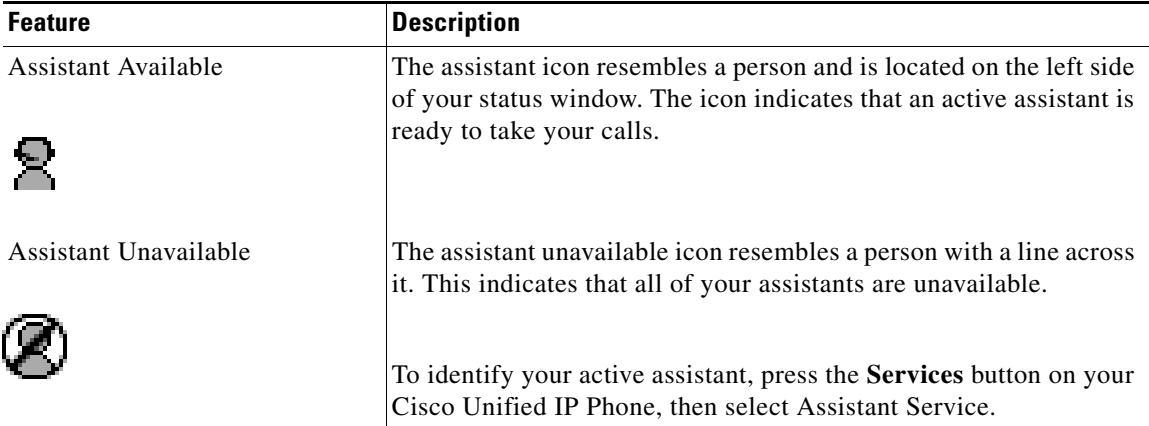

П

 $\blacksquare$ 

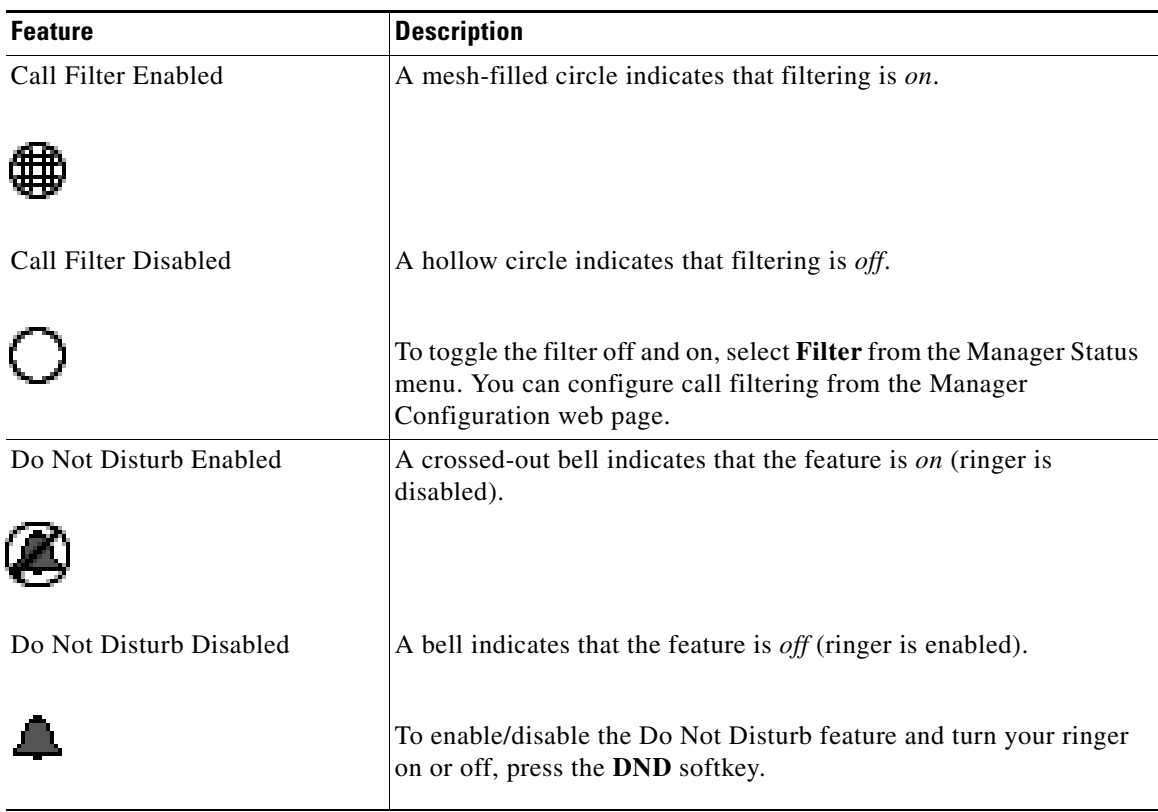

### *Table 6-2 Assistant and Feature icons in the Manager Status Menu (continued)*
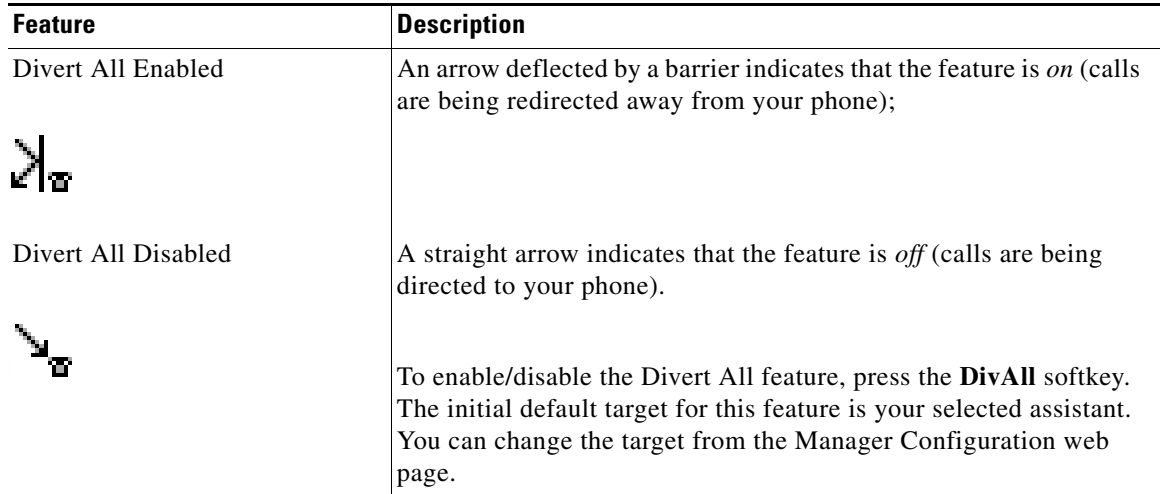

### *Table 6-2 Assistant and Feature icons in the Manager Status Menu (continued)*

### **Tips**

- **•** The status window is not visible when you are using your phone to place or receive calls.
- **•** Press the **SetWtch** softkey to toggle Assistant Watch off and on.

### **Related Topics**

- **•** [Getting Started—for Managers, page 6-2](#page-67-0)
- **•** [How to Intercept, Divert, and Transfer Calls, page 6-8](#page-73-0)
- [How to Use Call Filtering, page 6-12](#page-77-0)
- [How to Use the Intercom Feature to Speak to an Assistant, page 6-14](#page-79-0)
- [How to Mute the Ringer on Your Phone, page 6-15](#page-80-0)

ш

# **Using the Manager Status Menu on Your Phone**

### **For Managers**

To open the Manager Status menu on your phone, press the **Services** button and choose Assistant Service. [Table 6-3](#page-73-1) describes Manager Status menu items and associated tasks.

<span id="page-73-1"></span>

| <b>Manager Status menu item</b> |             | <b>What it does</b>                                               |
|---------------------------------|-------------|-------------------------------------------------------------------|
|                                 | Filter      | Toggles call filtering off and on.                                |
|                                 | Filter Mode | Toggles between Inclusive or Exclusive filters.                   |
|                                 | Assistant   | Displays your active assistant and other<br>available assistants. |

*Table 6-3 Manager Status Menu Items and Associated Tasks*

### **Related Topics**

- [Getting Started—for Managers, page 6-2](#page-67-0)
- [How to Intercept, Divert, and Transfer Calls, page 6-8](#page-73-0)
- [How to Use Call Filtering, page 6-12](#page-77-0)
- [How to Use the Intercom Feature to Speak to an Assistant, page 6-14](#page-79-0)
- <span id="page-73-3"></span>• [How to Mute the Ringer on Your Phone, page 6-15](#page-80-0)

# <span id="page-73-2"></span><span id="page-73-0"></span>**How to Intercept, Divert, and Transfer Calls**

### **For Managers**

You can use Cisco Unified CallManager Assistant softkeys on your phone to intercept, divert, transfer, and otherwise handle an active call.

This section covers the following topics:

- [How to Intercept a Call that is Ringing on the Assistant's Phone, page 6-9](#page-74-0)
- [How to Immediately Divert an Incoming Call to Another Number, page 6-9](#page-74-1)
- [How to Divert All Calls to Another Number, page 6-10](#page-75-0)

<span id="page-74-4"></span>• [How to Transfer a Call to Voice Messaging Service, page 6-11](#page-76-0)

# <span id="page-74-0"></span>**How to Intercept a Call that is Ringing on the Assistant's Phone**

#### **For Managers**

Press the **Intrcpt** softkey on your Cisco Unified IP Phone to intercept a call that is ringing on your assistant's phone and to redirect the call to your own phone.

To successfully intercept the call, you must press the Intrcpt softkey before your assistant answers the call; you cannot intercept calls that have already connected.

<span id="page-74-2"></span>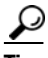

**Tip** When a call for you is ringing on your assistant's phone, you can see the text "Call" from" and the caller ID in the Assistant Watch portion of the status window on your phone.

#### **Related Topics**

- [Getting Started—for Managers, page 6-2](#page-67-0)
- [How to Intercept, Divert, and Transfer Calls, page 6-8](#page-73-0)
- [How to Use Call Filtering, page 6-12](#page-77-0)
- [How to Use the Intercom Feature to Speak to an Assistant, page 6-14](#page-79-0)
- <span id="page-74-3"></span>• [How to Mute the Ringer on Your Phone, page 6-15](#page-80-0)

# <span id="page-74-1"></span>**How to Immediately Divert an Incoming Call to Another Number**

#### **For Managers**

Press the **ImmDiv** softkey to divert a call that is ringing, connected, or on hold from your phone to another phone.

By default, the Immediate Divert (ImmDiv) feature redirects calls to your selected assistant. However, you or your assistant can substitute any phone number as the Divert target.

### **Tips**

- **•** If the assistant is the designated ImmDiv target and if you have Assistant Watch on, you can verify that the call has been diverted to your assistant by looking at the status window on your LCD screen.
- **•** The ImmDiv feature and the Divert All (DivAll) feature share the same Divert target. You or your assistant can change this target from the Manager Configuration window.

### **Related Topics**

- [Getting Started—for Managers, page 6-2](#page-67-0)
- [How to Intercept, Divert, and Transfer Calls, page 6-8](#page-73-0)
- [How to Use Call Filtering, page 6-12](#page-77-0)
- [How to Use the Intercom Feature to Speak to an Assistant, page 6-14](#page-79-0)
- <span id="page-75-1"></span>• [How to Configure the Divert Target for a Manager, page 7-4](#page-85-0)

# <span id="page-75-0"></span>**How to Divert All Calls to Another Number**

### **For Managers**

Press the **DivAll** softkey to toggle the Divert All (DivAll) feature on or off. When this feature is on, DivAll redirects your incoming calls to another phone.

Unlike ImmDiv, which you invoke on a call-by-call basis, DivAll allows you to redirect all future incoming calls until you set the feature to off.

By default, the DivAll target is your selected assistant. However, you or your assistant can substitute any phone number as the Divert target. For example, if you plan to be away from the office and you still want to receive your calls, you can set the Divert All target to your cell phone number.

### **Tips**

- An icon in the Manager Status menu indicates whether the DivAll feature is on or off. A deflected arrow indicates that the feature is on; a straight arrow indicates that the feature is off.
- **•** DivAll applies to all your lines that can be managed by your assistant; it cannot redirect the incoming calls that you receive on a personal line that your assistant does not have access to, or on an intercom line.
- **•** The DivAll feature and the Immediate Divert (ImmDiv) feature share the same Divert target. You or your assistant can change this target from the Manager Configuration window.
- **•** If you have both call filtering and DivAll enabled, Cisco Unified CallManager Assistant first applies *call filtering* to an incoming call. Call filtering directs the call to you or to your assistant (depending on filter settings.) Next, Cisco Unified CallManager Assistant applies DivAll to those calls that filtering has directed to you. The DivAll feature redirects those calls to the DivAll target.
- **•** If you configure call forward all on your phone, all your incoming calls will be forwarded to the call forward number that you entered. Your calls will not be filtered to your assistant and they will not be diverted to your divert target.

### **Related Topics**

- [Getting Started—for Managers, page 6-2](#page-67-0)
- **•** [How to Intercept, Divert, and Transfer Calls, page 6-8](#page-73-0)
- **•** [How to Use Call Filtering, page 6-12](#page-77-0)
- [How to Use the Intercom Feature to Speak to an Assistant, page 6-14](#page-79-0)
- <span id="page-76-1"></span>**•** [How to Configure the Divert Target for a Manager, page 7-4](#page-85-0)

# <span id="page-76-0"></span>**How to Transfer a Call to Voice Messaging Service**

### **For Managers**

Press the **TrnsfVM** softkey to immediately send a call from your phone to your voice messaging service. You can transfer a call on hold to your voice messaging service.

### **Related Topics**

- [Getting Started—for Managers, page 6-2](#page-67-0)
- [How to Intercept, Divert, and Transfer Calls, page 6-8](#page-73-0)
- [How to Use Call Filtering, page 6-12](#page-77-0)
- [How to Use the Intercom Feature to Speak to an Assistant, page 6-14](#page-79-0)
- [How to Mute the Ringer on Your Phone, page 6-15](#page-80-0)

# <span id="page-77-1"></span><span id="page-77-0"></span>**How to Use Call Filtering**

### <span id="page-77-2"></span>**For Managers**

Call filtering selectively redirects your incoming calls to your assistant, based on the caller ID and the following configurations and settings:

- **•** Filter Mode
- **•** Filter Lists
- **•** Filter on/off status

[Table 6-4](#page-78-0) provides details about each of these filter settings.

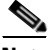

**Note** The initial default settings are such that Inclusive call filtering is on and filter lists are empty; therefore all of your incoming calls are redirected to your assistant. To customize filtering, see the ["How to Create Filter Lists for a Manager" section on](#page-86-0)  [page 7-5.](#page-86-0)

In order for your assistant to handle your calls, call filtering must be enabled. If you have both call filtering and Divert All (DivAll) enabled, Cisco Unified CallManager Assistant first applies *call filtering* to an incoming call. Call filtering directs the call to you or to your assistant (depending on filter settings.) Next, Cisco Unified CallManager Assistant applies DivAll to those calls that filtering has directed to you. The DivAll feature redirects those calls to the DivAll target.

For example, you can set up a inclusive filter to receive only family calls. All other calls will be handled by your assistant. If you have plans to be away from your office, you can then set the DivAll target to your cell phone number, enable Divert All, and receive the calls from your family on your cell phone. Your assistant will still receive all other calls.

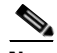

**Note** When you configure call forward all on your phone, all your incoming calls will be forwarded to the call forward number that you entered. Your calls will not be filtered to your assistant and they will not be diverted to your divert target.

<span id="page-78-0"></span>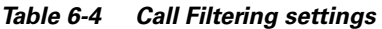

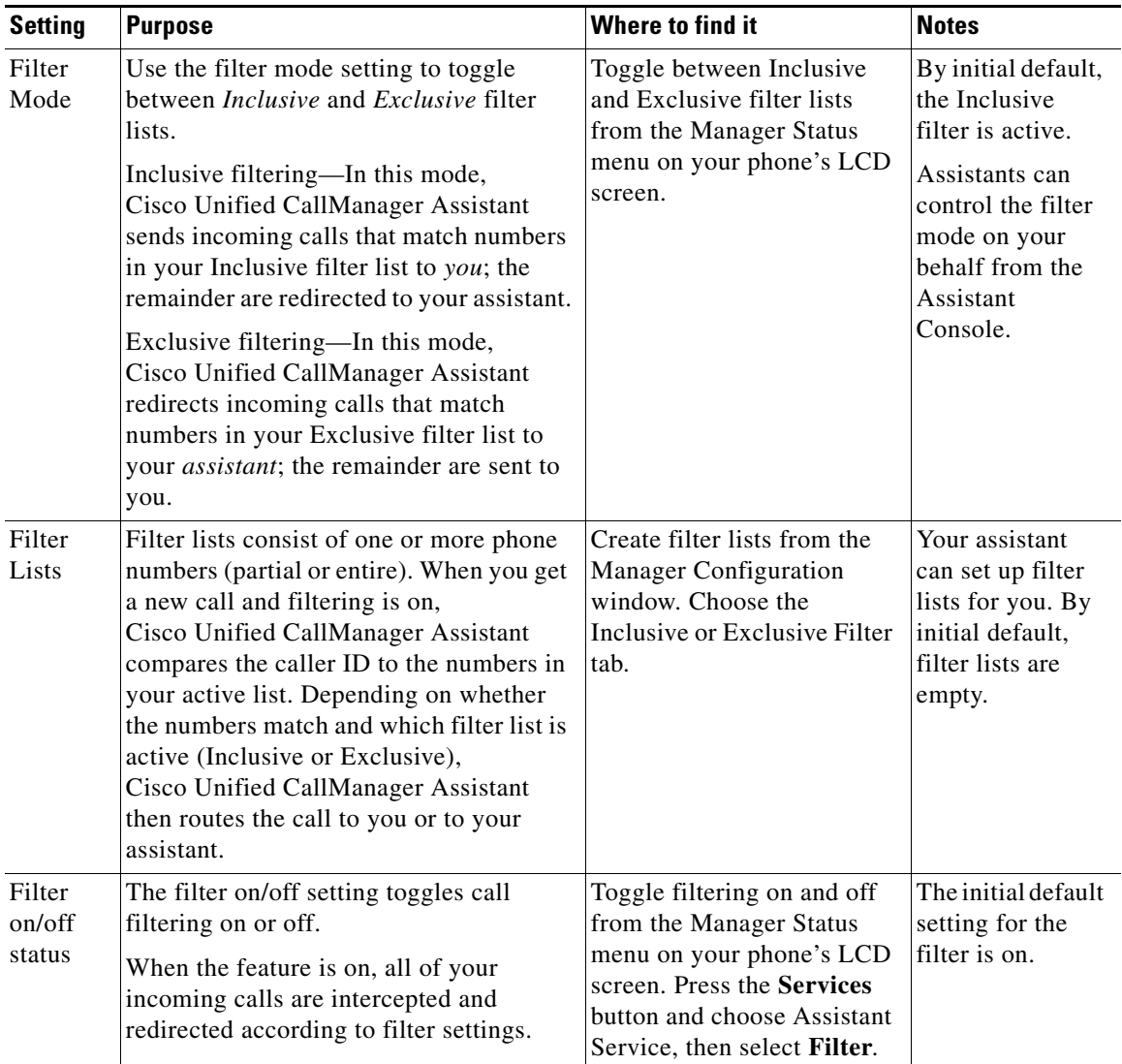

 $\overline{\phantom{a}}$ 

### **Tip**

<span id="page-79-1"></span>**•** A circle icon in the Manager Status menu indicates whether the call filtering feature is on or off. A mesh-filled circle icon indicates on; a hollow circle indicates off.

### **Related Topics**

- [Getting Started—for Managers, page 6-2](#page-67-0)
- [How to Intercept, Divert, and Transfer Calls, page 6-8](#page-73-0)
- [How to Use the Intercom Feature to Speak to an Assistant, page 6-14](#page-79-0)
- [How to Create Filter Lists for a Manager, page 7-5](#page-86-0)

# <span id="page-79-0"></span>**How to Use the Intercom Feature to Speak to an Assistant**

### <span id="page-79-2"></span>**For Managers**

The Intercom feature is an optional feature and allows you to speak to your assistant over an intercom line. It is configured by your system administrator. See your system administrator if you do not have this feature and wish to have it.

To place an intercom call on your Cisco Unified IP Phone, press the **intercom** speed dial button that corresponds to your assistant.

If your assistant is not on another call when you initiate an intercom call, your speakerphone and your assistant's speakerphone will open simultaneously. You can then converse using your phone's speakerphone, headset, or handset. This is the case when your assistant places an intercom call to you, as well.

If your assistant is busy on another call when you initiate an intercom call, the intercom call will ring on the assistant's phone and must be answered manually. This is also the case when your assistant places an intercom call to you at a time when you are on another call.

To end the intercom call, hang up the phone (or push the speaker or headset button).

### **Related Topics**

• [Getting Started—for Managers, page 6-2](#page-67-0)

- [How to Intercept, Divert, and Transfer Calls, page 6-8](#page-73-0)
- [How to Use Call Filtering, page 6-12](#page-77-0)
- <span id="page-80-1"></span>• [How to Mute the Ringer on Your Phone, page 6-15](#page-80-0)

# <span id="page-80-0"></span>**How to Mute the Ringer on Your Phone**

### **For Managers**

In order to mute the ringer on your phone, press the **DND** softkey to toggle the Do Not Disturb feature on or off. When this feature is on, the ringer is disabled on your Cisco Unified IP Phone. The DND feature disables the ringer for all lines on the phone, including intercom lines. The Do Not Disturb feature is represented by a bell in the Manager Status menu on the LCD screen of your Cisco Unified IP Phone. A crossed-out bell indicates that the feature is on and the ringer on your phone is disabled. Your assistant's phone will continue to ring. A bell indicates that the feature is off and the ringer is enabled.

The initial default setting is off.

### **Tip**

**•** This feature does not affect call filtering.

#### **Related Topics**

- [Getting Started—for Managers, page 6-2](#page-67-0)
- [How to Intercept, Divert, and Transfer Calls, page 6-8](#page-73-0)
- [How to Use Call Filtering, page 6-12](#page-77-0)
- [How to Use the Intercom Feature to Speak to an Assistant, page 6-14](#page-79-0)

 $\mathcal{L}(\mathcal{L})$ 

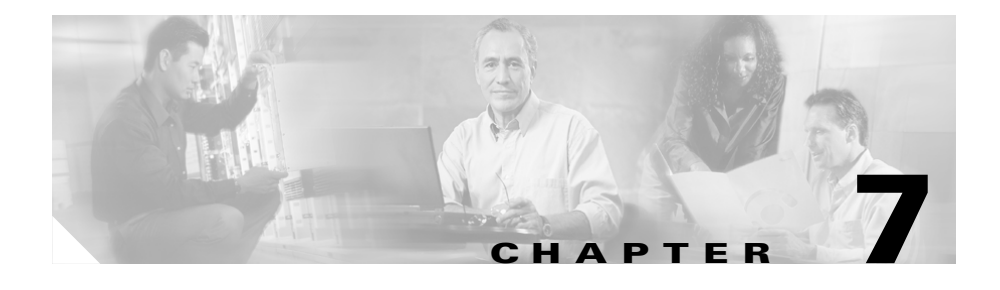

# <span id="page-82-0"></span>**How to Configure Manager Features**

Both managers and assistants can modify manager preferences from the Manager Configuration window. Managers can access this window from a website; assistants can access it from the Assistant Console.

Your system Administrator has chosen your Cisco Unified CallManager Assistant configuration to operate in either a shared-line mode or a proxy-line mode. If your system administrator has configured Cisco Unified CallManager Assistant to operate in proxy-line mode, you will be able assign a default assistant, configure a divert target, and create filter lists. If your system administrator has configured Cisco Unified CallManager Assistant to operate in shared-line mode, you will only be able to configure a divert target. In shared-line mode, you will not be able to assign a default assistant or set up filters to selectively filter calls to an assistant.

The initial default settings allow managers to use Cisco Unified CallManager Assistant without first configuring preferences.

To learn more, refer to the following topics:

- **•** [Description of Shared-line Mode and Proxy-line Mode, page 1-1](#page-18-0)
- **•** [How to Access Manager Configuration, page 7-2](#page-83-0)
- [How to Assign a Default Assistant to a Manager, page 7-3](#page-84-0)
- **•** [How to Configure the Divert Target for a Manager, page 7-4](#page-85-1)
- [How to Create Filter Lists for a Manager, page 7-5](#page-86-1)

# <span id="page-83-0"></span>**How to Access Manager Configuration**

Refer to one of the following topics:

- [For Managers—How to Access Manager Configuration, page 7-2](#page-83-1)
- **•** [For Assistants—How to Access Manager Configuration, page 7-3](#page-84-1)

# <span id="page-83-1"></span>**For Managers—How to Access Manager Configuration**

Managers will access the Manager Configuration page using a website. You can obtain the URL from your system administrator.

### **Procedure**

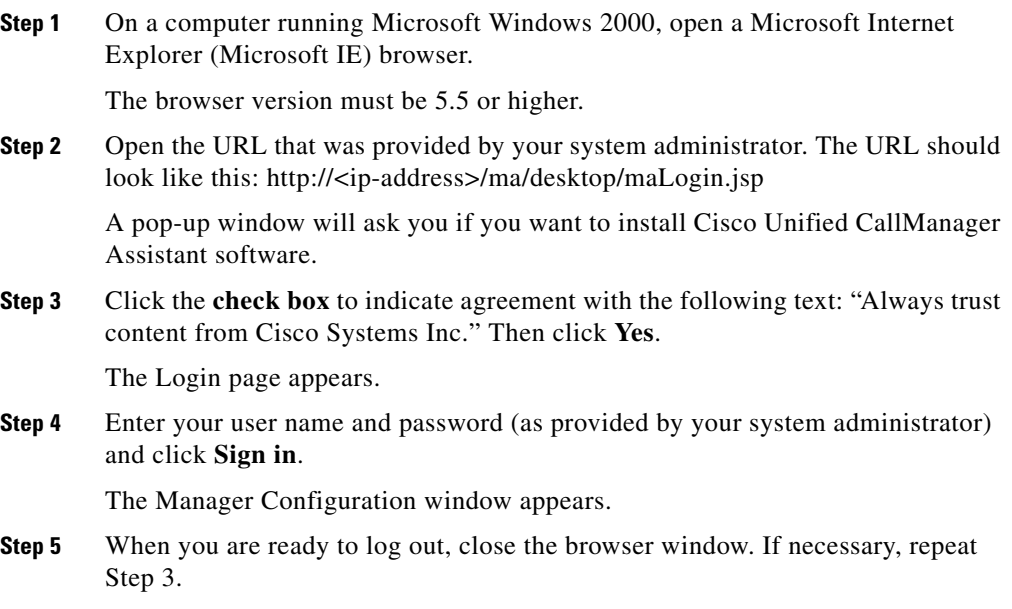

### **Related Topics**

- [How to Assign a Default Assistant to a Manager, page 7-3](#page-84-0)
- **•** [How to Configure the Divert Target for a Manager, page 7-4](#page-85-1)
- **•** [How to Create Filter Lists for a Manager, page 7-5](#page-86-1)

# <span id="page-84-1"></span>**For Assistants—How to Access Manager Configuration**

Assistants can access the Manager Configuration window from the Assistant Console.

To access the window for a particular manager, right-click anywhere in the row for that manager in the My Managers panel of the Assistant Console. Then choose **Configure** from the pop-up menu.

To access the window for all of your managers, choose **Manager > Configuration** from the menu bar. If necessary, choose the manager for whom you want to configure features from the Manager drop-down list.

### **Related Topics**

- [How to Assign a Default Assistant to a Manager, page 7-3](#page-84-0)
- **•** [How to Configure the Divert Target for a Manager, page 7-4](#page-85-1)
- <span id="page-84-2"></span>• [How to Create Filter Lists for a Manager, page 7-5](#page-86-1)

# <span id="page-84-0"></span>**How to Assign a Default Assistant to a Manager**

You can identify one of a manager's configured assistants as the *default* assistant.

Whenever possible, Cisco Unified CallManager Assistant assigns the default assistant as the manager's active assistant. If the default assistant is not logged in, Cisco Unified CallManager Assistant will assign another assistant (if one is available) to serve as the active assistant. Once the default assistant logs in, Cisco Unified CallManager Assistant will switch assistants so that the default assistant is active and handling calls.

### **Procedure**

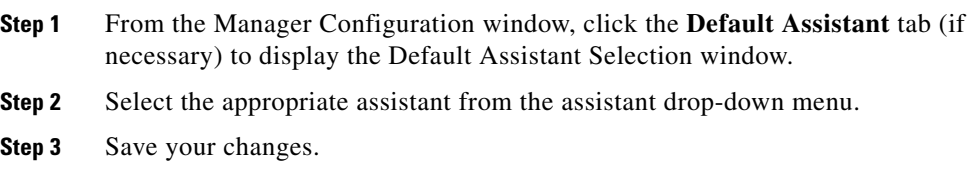

#### **Related Topics**

- [How to Access Manager Configuration, page 7-2](#page-83-0)
- **•** [How to Configure the Divert Target for a Manager, page 7-4](#page-85-1)
- <span id="page-85-2"></span>• [How to Create Filter Lists for a Manager, page 7-5](#page-86-1)

# <span id="page-85-1"></span><span id="page-85-0"></span>**How to Configure the Divert Target for a Manager**

Managers using Cisco Unified CallManager Assistant in proxy-line mode can use the Divert All (DivAll) and Immediate Divert (ImmDiv) features to send calls to the assistant or to another phone number (known as a *target*). The DivAll feature and the ImmDiv feature share the same Divert target.

Managers using Cisco Unified CallManager Assistant in shared-line mode can set up a Divert target and forward calls as the calls come in by using the **ImmDiv** softkey. The divert screen automatically displays when you log in.

By initial default, the Divert target is the manager's active assistant. Managers and assistants can use the procedure below to change this target.

#### **Procedure**

- **Step 1** From the Manager Configuration window, click the **Divert** tab to display the Divert Configuration window.
- **Step 2** (Proxy-line mode only) Select **Directory Number** or **Assistant**.

**Step 3** If you selected Directory Number, enter a valid phone number. Enter the number exactly as you would dial it from your office phone.

**Step 4** Save your changes.

#### **Related Topics**

- [How to Intercept, Divert, and Transfer Calls, page 6-8](#page-73-2)
- **•** [How to Access Manager Configuration, page 7-2](#page-83-0)
- [How to Assign a Default Assistant to a Manager, page 7-3](#page-84-0)
- <span id="page-86-2"></span>• [How to Create Filter Lists for a Manager, page 7-5](#page-86-1)

# <span id="page-86-1"></span><span id="page-86-0"></span>**How to Create Filter Lists for a Manager**

Filter lists allow managers or assistants to customize the manager's call filtering feature.

By default, filter lists are empty. Add numbers to a filter list to customize it. Choose a filter mode to toggle between *Inclusive* or *Exclusive* filter lists:

- **•** Inclusive—Calls that match the numbers in the Inclusive filter list are sent to the *manager*; the remainder are redirected to the active assistant.
- **•** Exclusive—Calls that match the numbers in the Exclusive filter list are redirected to the *assistant*; the remainder are sent to the manager.

Cisco Unified CallManager Assistant compares the caller ID of the incoming call to the phone number(s) in the active filter list.

For example, if you choose if you add the phone number 54321 to a manager's Inclusive filter list, every incoming call placed to the manager's office phone from 54321 will be routed to the manager (not to the assistant) if Inclusive filtering is on.

Or, if you add the number 54xxx to a manager's Exclusive filter list, every incoming call from a phone line with a five digit number that begins with 54 will be routed to the assistant (and not to the manager) if Exclusive filtering is on.

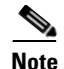

**Note** Only one filter mode (Inclusive or Exclusive) can be active at any given time. Managers can toggle between filter modes from the Cisco Unified CallManager Assistant menu on their phones. Assistants can toggle between filter modes for a manager from the Assistant Console.

Filter lists can include the following wildcards:

- **•** x—Use x to replace a *single* digit anywhere in the filter. For example, " $123x5$ " represents five-digit phone numbers, where the fourth digit is  $0 - 9$ . You can use an upper-case or lower-case x.
- **•** \*—Use \* to replace *multiple* digits at the beginning or end of the filter. For example, "5\*" represents phone numbers of any length that begin with 5.

Besides wildcards, filter lists can contain hyphens (-), periods (.), and blank spaces.

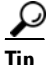

Filter lists can be empty. By initial default, the filter is enabled and the Inclusive filter list is empty. This means that all of a manager's incoming calls are redirected to the assistant.

Managers—Activate your filter lists from your phone. To do so, open the Cisco Unified CallManager Assistant menu on your phone. Press **1** to toggle the Filter feature on and off; press **2** to toggle between Inclusive and Exclusive filter modes.

Managers and assistants can use the following procedure to create filter lists.

#### **Procedure**

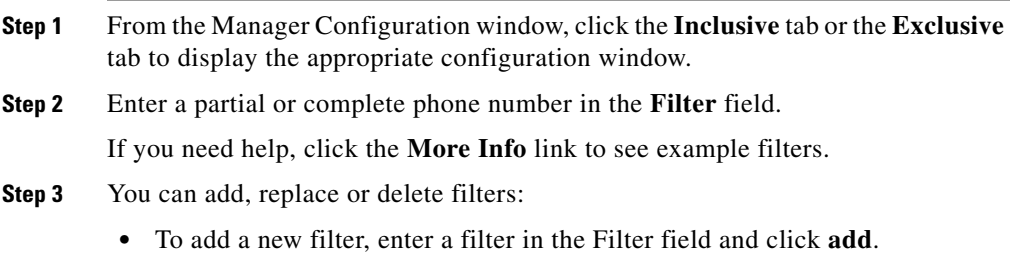

The new filter will appear in the Filter List.

**•** To replace an existing filter with a new one, select the existing filter that you want to modify in the Filter List. Change the filter as needed in the Filter field and click **replace**.

The modified filter will appear in the Filter List.

- **•** To delete a filter, select the filter in the Filter List and click **delete**. The deleted filter will be removed from the Filter List.
- **Step 4** Save your changes.

### **Tips**

- <span id="page-88-0"></span>**•** If you have both call filtering and Divert All (DivAll) enabled, Cisco Unified CallManager Assistant first applies *call filtering* to an incoming call. Call filtering directs the call to you or to your assistant (depending on filter settings.) Next, Cisco Unified CallManager Assistant applies DivAll to those calls that filtering has directed to you. The DivAll feature redirects those calls to the DivAll target.
- **•** A circle icon in the Cisco Unified CallManager Assistant status window indicates whether the call filtering feature is on or off. A mesh-filled circle icon indicates on; a hollow circle indicates off.

### **Related Topics**

- [How to Use Call Filtering, page 6-12](#page-77-1)
- **•** [How to Access Manager Configuration, page 7-2](#page-83-0)
- **•** [How to Assign a Default Assistant to a Manager, page 7-3](#page-84-0)
- **•** [How to Configure the Divert Target for a Manager, page 7-4](#page-85-1)

#### **Cisco Unified CallManager Assistant User Guide**

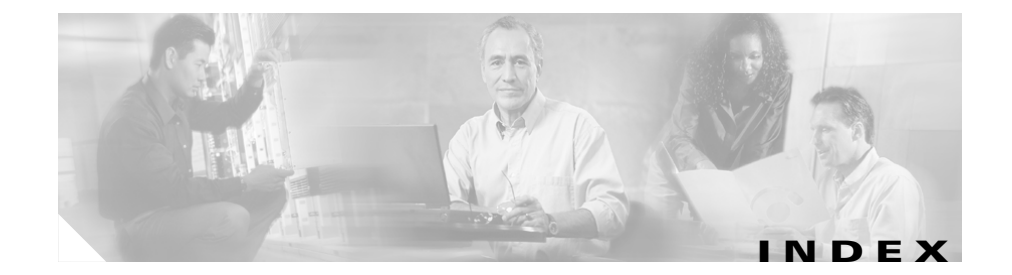

## **A**

Answer button **[3-3](#page-48-0)** answering a call **[3-3](#page-48-0)** Assistant Console accessing without assisting managers **[2-5](#page-28-0)** call control buttons **[2-7](#page-30-0)** customizing layout **[2-17](#page-40-0)** definition of **[2-1](#page-24-0)** handling calls from **[3-1](#page-46-0)** identifying parts of **[2-6](#page-29-0)** keyboard shortcuts for **[2-20](#page-43-0)** launching **[2-3](#page-26-0)** logging in to **[2-3](#page-26-0)** logging out of **[2-4](#page-27-0)** menu for **[2-6](#page-29-1)** operating with mouse and keyboard **[2-18](#page-41-0)** using intercom from **[2-19](#page-42-0)** assistants choosing (managers) **[6-3](#page-68-0)** customizing phone ringer for **[4-2](#page-57-0)** default **[7-3](#page-84-2)** identifying (managers) **[6-3](#page-68-0)** phone lines for **[2-10](#page-33-0)** assistant selection

understanding **[6-3](#page-68-0)** Assistant Watch managers **[6-4](#page-69-0)** using Intrcpt softkey with **[6-9](#page-74-2)**

### **B**

blind transfer **[3-5](#page-50-0)** performing **[3-5](#page-50-0)** buttons identifying **[2-7](#page-30-0)**

## **C**

call control buttons **[2-7](#page-30-1)** definition of **[2-7](#page-30-0)** call control status monitoring **[2-16](#page-39-0)** call filtering description of **[6-12](#page-77-2)** lists for **[7-5](#page-86-2)** modes **[7-5](#page-86-2)** with Divert All **[7-7](#page-88-0)** call handling from the Assistant Console **[3-1](#page-46-0)**

from the assistant phone **[4-1](#page-56-0)** from the manager phone **[5-3,](#page-62-0) [6-8](#page-73-3)** with call control buttons **[2-7](#page-30-1)** call hold putting a call on hold **[3-4](#page-49-0)** removing a call from hold **[3-4](#page-49-1)** calls how displayed **[2-10](#page-33-0)** Cisco Unified CallManager Assistant, definition of **[2-1](#page-24-0)** Cisco Unified IP Phone assistants **[4-1](#page-56-0)** proxy-line (managers) **[6-1](#page-66-0)** shared-line (managers) **[5-1](#page-60-0)** softkeys on (assistants) **[4-1](#page-56-0)** softkeys on (managers) **[5-3,](#page-62-0) [6-8](#page-73-3)** status window on (managers) **[6-4](#page-69-0)** conference calls, placing **[3-6](#page-51-0)** connected status changing **[2-5](#page-28-0)** monitoring **[2-16](#page-39-0)** Console dialing from **[3-2](#page-47-0)** Consult Transfer button **[3-5](#page-50-1)**

### **D**

default assistant assigning **[7-3](#page-84-2)** dialing a number **[3-2](#page-47-0)** directory using **[2-15](#page-38-0)** Directory panel **[2-15](#page-38-0)** distinctive ringing **[4-2](#page-57-0)** DivAll softkey manager target for **[7-4](#page-85-2)** using **[6-10](#page-75-1)** Divert All with call filtering **[7-7](#page-88-0)** diverting a call assistants **[3-7,](#page-52-0) [4-1](#page-56-1)** managers **[5-3,](#page-62-1) [6-9](#page-74-3)** Divert target, configuring assistants **[3-7](#page-52-0)** managers **[7-4](#page-85-2)** DND soft key **[5-5,](#page-64-0) [6-15](#page-80-1)** documentation for the Cisco Unified IP Phone **[x](#page-9-0)** organization of **[ix](#page-8-0)** Do Not Disturb feature **[5-5,](#page-64-0) [6-15](#page-80-1)**

### **E**

ending a call **[3-3](#page-48-1)** Exclusive filter definition of **[6-12](#page-77-2)** Exclusive filter lists creating **[7-5](#page-86-2)**

**Cisco Unified CallManager Assistant User Guide**

### **F**

filtering description of **[6-12](#page-77-2)** lists for **[7-5](#page-86-2)** forwarding all calls **[6-10](#page-75-1)**

## **H**

hanging up a call **[3-3](#page-48-1)** Hang Up button **[3-3](#page-48-1)** Hold button **[3-4](#page-49-0)** holding a call **[3-4](#page-49-0)**

### **I**

icons on phone Divert All (managers) **[6-10](#page-75-1)** Do Not Disturb (managers) **[5-5,](#page-64-0) [6-15](#page-80-1)** filtering (managers) **[6-14](#page-79-1)** of feature settings (managers) **[6-5](#page-70-0)** IMM DIV button using **[3-7](#page-52-0)** ImmDiv softkey assistants **[4-1](#page-56-1)** managers **[5-3,](#page-62-1) [6-9](#page-74-3)** manager target for **[7-4](#page-85-2)** Immediate Divert button configuring **[3-7](#page-52-0)**

Immediate Divert button (assistants) using **[3-7](#page-52-0)** Inclusive filter definition of **[6-12](#page-77-2)** Inclusive filter lists creating **[7-5](#page-86-2)** intercepting a call **[6-9](#page-74-4)** intercom using from the Assistant Console **[2-19](#page-42-0)** using on the phone (assistants) **[4-3](#page-58-0)** using on the phone (managers) **[5-4,](#page-63-0) [6-14](#page-79-2)** Intrcpt soft key, managers **[6-9](#page-74-4)**

## **K**

keyboard, operating Console with **[2-18](#page-41-0)** keyboard shortcuts **[2-20](#page-43-0)**

### **L**

log in, assistants **[2-3](#page-26-0)** log out, assistants **[2-4](#page-27-0)**

### **M**

Manager Configuration window using **[7-1](#page-82-0)** Manager l[ines](#page-86-2) in My Calls panel **[2-10](#page-33-0)**

in My Managers panel **[2-11](#page-34-0)** manager proxy lines **[2-10](#page-33-0)** managers configuring features for **[7-1](#page-82-0)** feature status for **[2-11](#page-34-0)** monitoring **[2-11](#page-34-0)** online status of **[2-11](#page-34-0)** menu bar on Assistant Console **[2-6](#page-29-1)** mouse operating Assistant Console with **[2-18](#page-41-0)** muting phone **[5-5,](#page-64-0) [6-15](#page-80-1)** My Calls panel **[2-10](#page-33-0)** My Managers panel **[2-11](#page-34-0)**

## **O**

Offline button **[2-5](#page-28-0)** offline status monitoring **[2-16](#page-39-0)** online help, using **[x](#page-9-1)**

### **P**

placing a call **[3-2](#page-47-0)** pop-to-top feature **[2-16](#page-39-0)** proxy-line status window on a manager phone **[1-4](#page-21-0)** using a manager phone **[6-1](#page-66-0)**

using Cisco Unified CallManager Assistant in proxy-line mode **[1-3](#page-20-0)**

### **R**

Resume button **[3-4](#page-49-1)**

### **S**

server connection to **[2-16](#page-39-0)** settings **[2-17](#page-40-1)** settings administrative **[2-17](#page-40-1)** shared-line status window on a manager phone **[1-4](#page-21-1)** using a manager phone **[5-1](#page-60-0)** using Cisco Unified CallManager Assistant in shared-line mode **[1-2](#page-19-0)** softkeys assistants **[4-1](#page-56-1)** managers **[5-3,](#page-62-0) [6-8](#page-73-3)** speed dials **[2-14](#page-37-0)** status bar using **[2-16](#page-39-0)** status window managers **[6-4](#page-69-0)**

T

## **T**

Transfer button **[3-5](#page-50-1)** transferring a call **[3-5](#page-50-1)** Transfer VM button **[3-9](#page-54-0)** TRA VM button **[3-9](#page-54-0)** TrnsfVM softkey assistants **[4-1](#page-56-1)** managers **[5-3,](#page-62-2) [6-11](#page-76-1)**

# **U**

unhold **[3-4](#page-49-1)**

# **V**

voice mail sending a call to (assistants) **[3-9,](#page-54-0) [4-1](#page-56-1)** sending a call to (managers) **[5-3,](#page-62-2) [6-11](#page-76-1)**

### **W**

wildcards

in filter lists **[7-5](#page-86-2)**

**Index**

 $\overline{\phantom{a}}$ 

ı